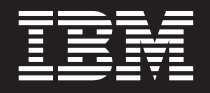

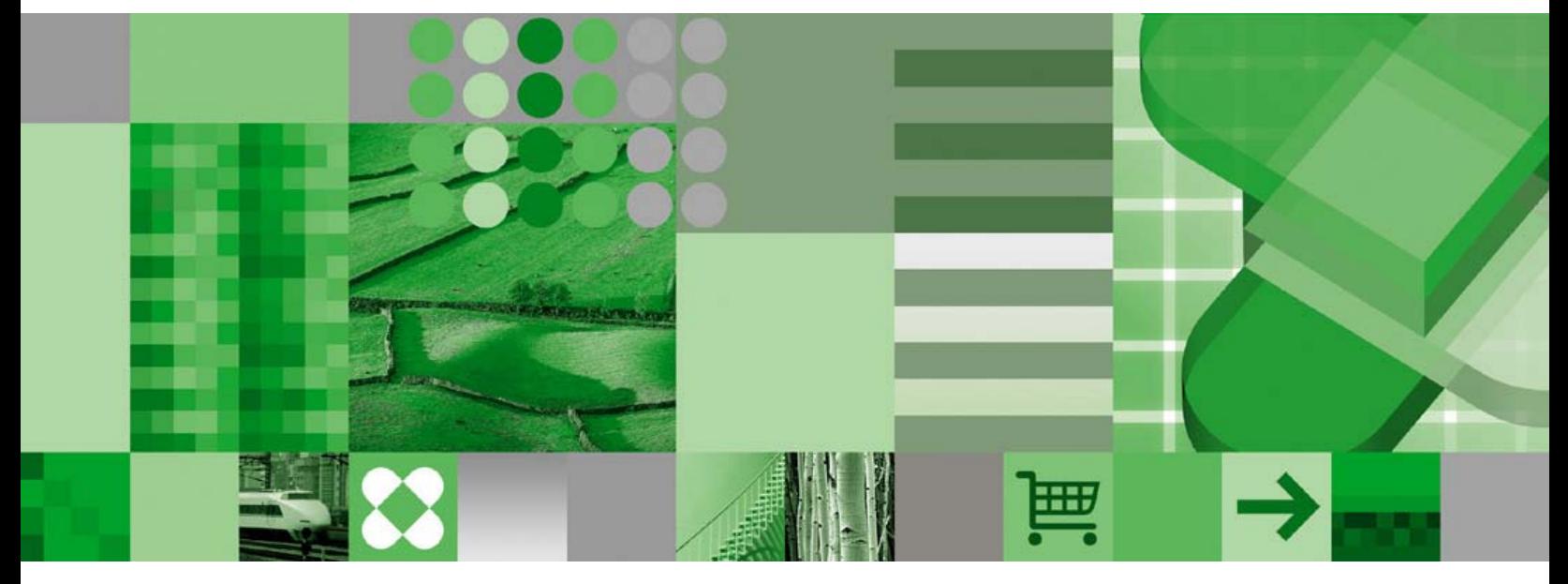

사용자 안내서

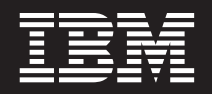

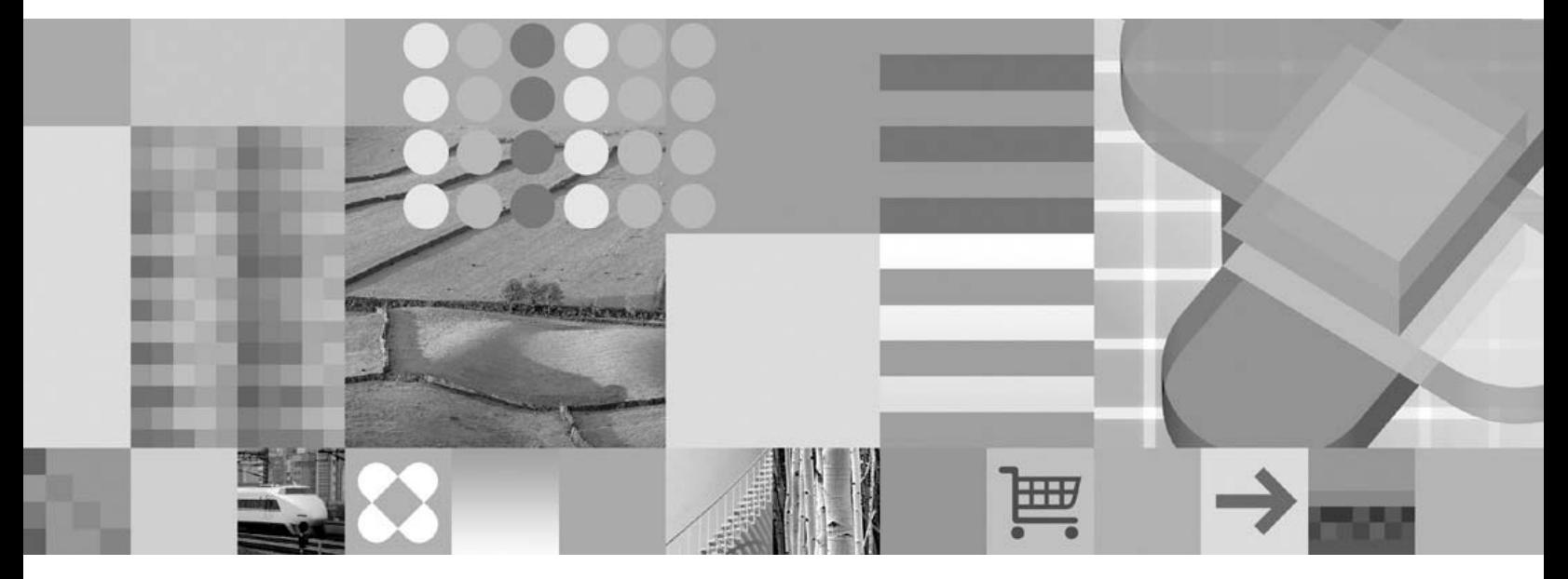

사용자 안내서

**!**

이 정보와 이 정보가 지원하는 제품을 사용하기 전에, [61](#page-72-0) 페이지의 『주의사항』을 읽으십시오.

이 개정판은 SA30-1247-04를 대체합니다.

이 개정판은 새 개정판에 별도로 명시하지 않는 한 z/OS 및 OS/390용 IBM DB2 Content Manager OnDemand의 버전 8 릴리스 4(제품 번호 5697-N93), 멀티플랫폼용 IBM DB2 Content Manager OnDemand의 버전 8 릴리스 4(제품 번호 5724-J33) 및 i5/OS Common Server용 IBM DB2 Content Manager OnDemand의 버전 5(제품 번호 5722-RD1)와 모든 후속 릴리스와 수정판에 적 용됩니다.

이 제품에는 Apache Software Foundation(http://www.apache.org/)에서 개발한 소프트웨어가 포함되어 있습니다.

**© Copyright International Business Machines Corporation 1997, 2007. All rights reserved.**

# 목차

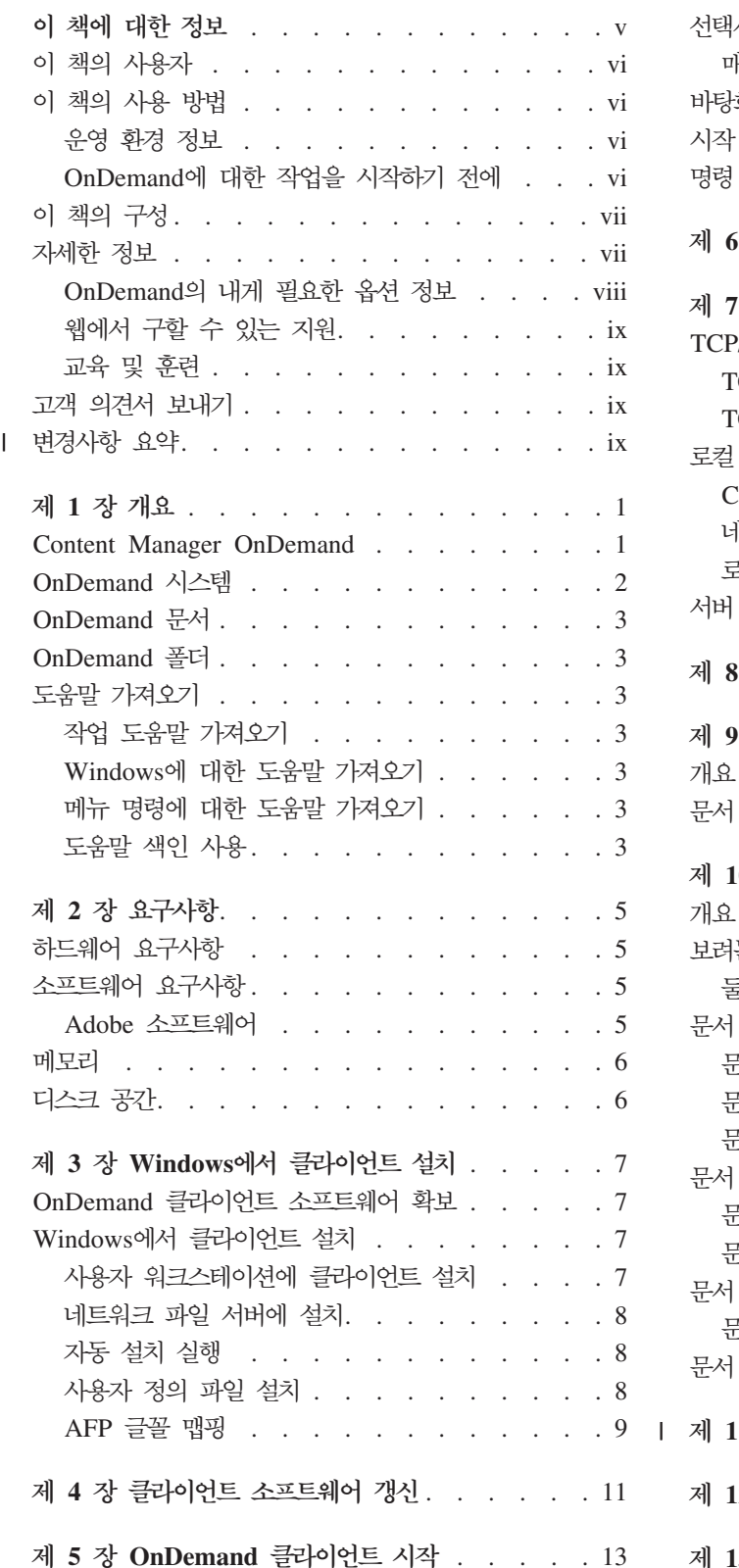

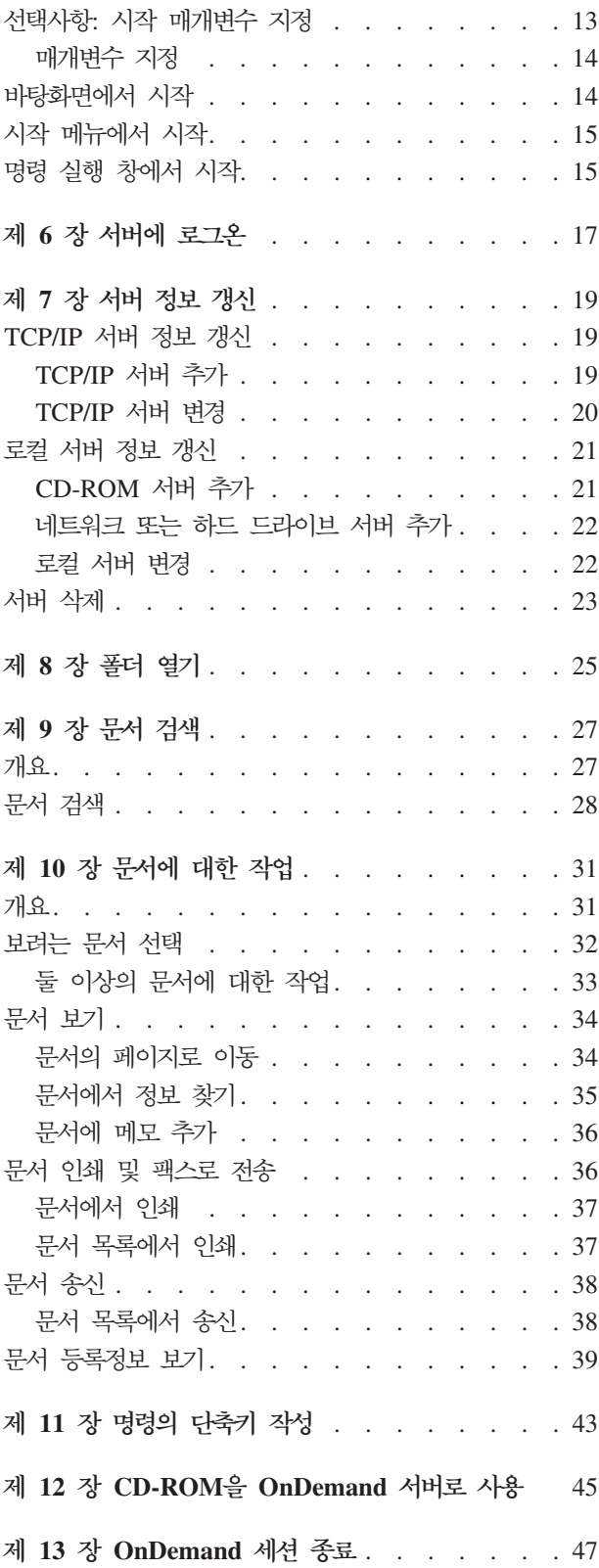

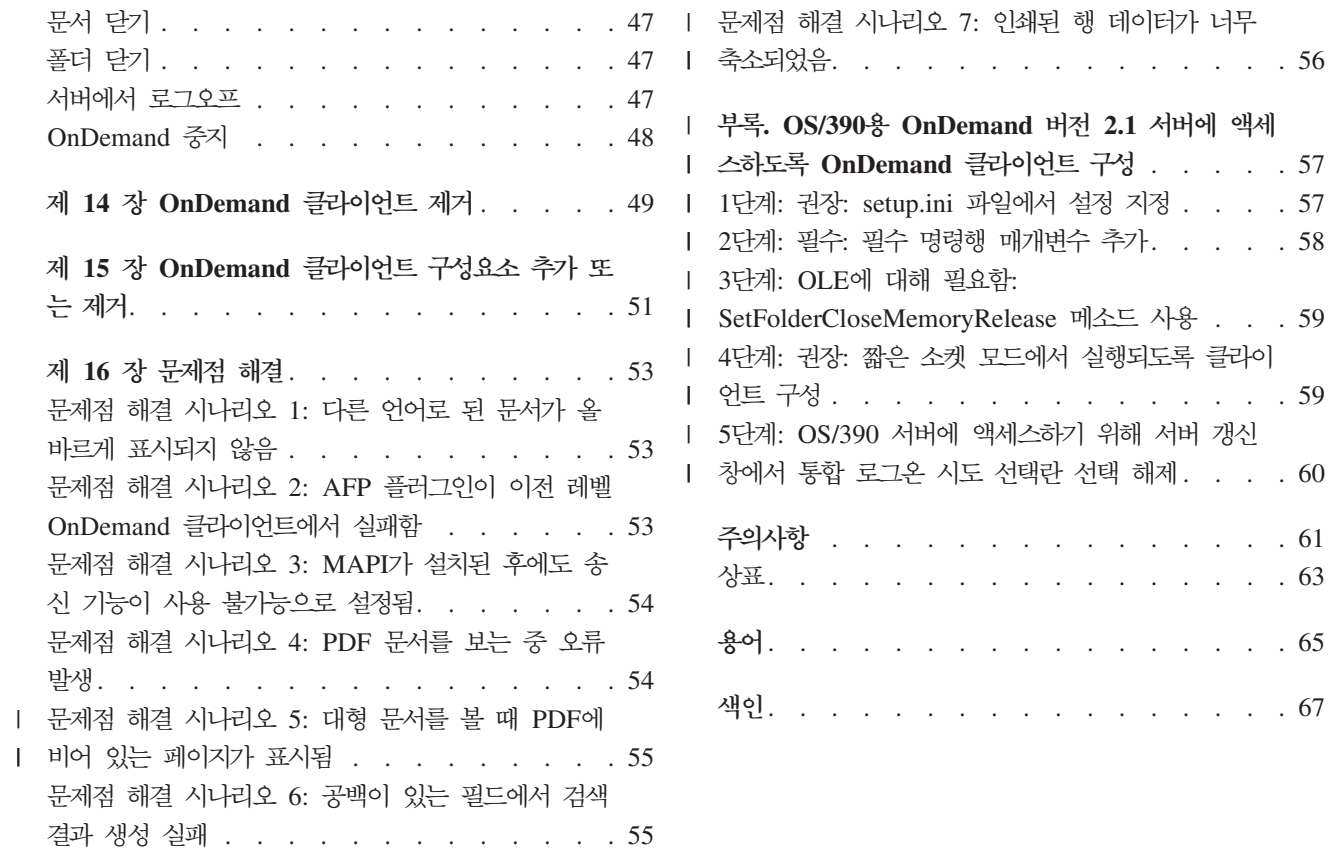

# <span id="page-6-0"></span>이 책에 대한 정보

 $\begin{array}{c} \hline \end{array}$ 

 $\vert$ | |

| |

 $\overline{1}$ 

|

|

IBM® DB2® Content Manager OnDemand(OnDemand) 클라이언트를 시작합니다. 이 클라이언트를 사용하여 OnDemand 서버에 액세스하고 문서<sup>1</sup> 검색, 보기, 인쇄 등을 수 행할 수 있습니다.

이 책에서는 OnDemand 클라이언트를 시작하는 방법, 클라이언트를 사용하여 문서를 검색하는 방법 및 문서에 대해 기타 기본적인 작업을 수행하는 방법에 대해 설명합니 다.

이 책에서는 Windows® XP, Windows Vista 또는 Windows Server 2003에서 실행 되는 OnDemand 클라이언트 프로그램에 대해 설명합니다. 모든 클라이언트 프로그램 에서 다음 기본 작업을 수행할 수 있습니다.

- 클라이언트에 로그온
- 폴더 열기
- 문서 검색
- 문서 검색
- 뮤서 보기
- 문서 인쇄

모든 Windows 플랫폼에서 동일한 방법으로 기본 작업을 수행합니다. 예를 들어, Windows Vista 클라이언트로 폴더를 여는 방법과 Windows XP 클라이언트로 폴더 를 여는 방법은 동일합니다. 하지만 클라이언트 프로그램은 동일하지 않을 수 있습니 다. 시스템의 클라이언트 프로그램 모양이 이 책에 나온 클라이언트 프로그램과 약간 다를 수 있습니다.

- 중요: Windows 클라이언트는 Windows XP, Windows Vista 또는 Windows Server 2003에서 실행되는 OnDemand 클라이언트 프로그램을 나타냅니다. OnDemand 서버 는 다음 플랫폼에 대해 OnDemand를 실행하고 있는 시스템을 나타냅니다.
- 멀티플랫폼용 OnDemand
	- $Z/OS^{\circledcirc} \nsubseteq \nOS/390^{\circledcirc} \nsubseteq$  OnDemand
	- $i5/OS^{\circledR}$  OnDemand

<sup>1.</sup> 이 책에서 문서는 명세서, 정책 또는 페이지의 기타 논리 그룹과 같은 입력 파일의 세그먼트를 의미합니다. 보고서는 OnDemand에 저장되는 입력 파 일입니다. 10,000 페이지의 전화 요금 청구서와 2 페이지의 Lotus® WordPro 파일은 둘 다 OnDemand에 대한 보고서입니다. 그러나 일부 시스템 의 경우 문서와 보고서는 하나로서 동일할 수 있습니다.

## <span id="page-7-0"></span>**이 책의 사용자**

이 책은 OnDemand를 사용하여 문서를 검색하거나 보는 사용자를 대상으로 합니다. 이 책에서는 OnDemand 클라이언트의 기본 기능에 대해 소개합니다. 이 책에 기술된 작 업에 대한 자세한 정보는 클라이언트를 사용할 때 온라인 도움말을 참조하십시오. 온라 인 도움말에는 클라이언트로 수행할 수 있는 기타 작업에 대한 세부사항도 포함되어 있 습니다.

## 0 책의 사용 방법

이 사용자 안내서에서는 OnDemand 클라이언트의 기본 기능에 대해 소개합니다. 클라 이언트를 사용하려면 경로 제어(PC)가 네트워크를 통해 OnDemand 서버와 통신해야 합니다. OnDemand 관리자에게 문의하여 필요한 문서가 포함된 서버에 대한 정보를 확 인하십시오. OnDemand 관리자는 사용자가 올바른 운영 환경과 OnDemand를 사용하 기 위해 필요한 기타 정보를 가지고 있는지 검증할 수도 있습니다.

### 운영 환경 정보

이 책에서는 Windows 클라이언트에 대해 설명합니다.

OnDemand의 모든 장점을 활용하려면 사용할 시스템에 먼저 익숙해져야 합니다. 이 책 에서는 사용자가 시스템 환경에 익숙하며 이러한 시스템의 특정 용어에 대한 지식을 보 유하고 있<del>음</del>을 가정합니다. 시스템에 대한 도움말은 시스템 문서 및 온라인 도움말을 참조하십시오.

### $\blacksquare$ OnDemand에 대한 작업을 시작하기 전에

클라이언트를 시작하여 문서에 대한 작업을 시작하기 전에 다음을 수행하는 것이 좋습 니다.

- 시스템과 포인팅 장치 사용에 익숙해지십시오.
- OnDemand 작업 공간에 익숙해지십시오. OnDemand를 시작하면 기본 창이 나타납 니다. 기본 창은 폴더를 열고 문서를 찾고 문서에 대해 작업하는 위치입니다.
- [65](#page-76-0) 페이지의 『용어』에서 OnDemand 사용할 때 접하게 되는 용어 목록을 참조하십 시오.
- OnDemand 클라이언트 프로그램을 설치하십시오. 하드웨어 및 소프트웨어 요구사항 과 클라이언트 설치에 대한 자세한 정보는 5 페이지의 제 2 장 『요구사항』을 참조 하십시오.
- OnDemand 서버의 이름과 OnDemand 사용자 ID 및 암호를 찾으십시오.
- 필요한 문서가 포함된 폴더의 이름을 찾으십시오.
- OnDemand 프로그램을 실행하는 최선의 방법을 판별하십시오. 자세한 정보는 [13](#page-24-0) 페 이지의 제 5 장 『[OnDemand](#page-24-0) 클라이언트 시작』을 참조하십시오.

## <span id="page-8-0"></span>**이 책의 구성**

이 책은 다음과 같은 절로 구성되어 있습니다.

- 5 페이지의 제 2 장 『요구사항』에서는 OnDemand 클라이언트에 대한 하드웨어, 소 프트웨어, 메모리 및 디스크 공간 요구사항과 클라이언트 설치 방법에 대해 설명합 니다.
- [13](#page-24-0) 페이지의 『선택사항: 시작 매개변수 지정』에는 클라이언트를 시작할 때 지정할 수 있는 매개변수가 나열되어 있습니다.
- [19](#page-30-0) 페이지의 제 7 장 『서버 정보 갱신』에서는 클라이언트에 대한 서버를 식별하는 방법을 보여줍니다.

## 자세한 정보

제품 패키지에는 시스템 계획 수립, 설치, 관리 및 사용에 도움이 되는 전체 정보 세트 가 포함되어 있습니다. 모든 제품 문서는 PDF(Portable Document Format)로 제공됩 니다. 운영 체제에 맞는 Adobe® Acrobat® Reader를 사용하여 PDF 문서를 볼 수 있 습니다. Acrobat Reader가 설치되어 있지 않은 경우 Adobe 웹 사이트(www.adobe.com) 에서 다운로드할 수 있습니다.

제품 문서는 OnDemand 웹 사이트(www.ibm.com/software/data/ondemand/)와 IBM Publication Ordering System(www.ibm.com/shop/publications/order)에서도 구할 수 있습니다.

다음 테이블에는 각 플랫폼에 대한 OnDemand 서적이 나열되어 있습니다.

| 제목                                                 | 주문 번호                  |
|----------------------------------------------------|------------------------|
| Administration Guide                               | SC <sub>19</sub> -1213 |
| Configuration Guide                                | SC <sub>19</sub> -1212 |
| Indexing Reference                                 | SC <sub>19</sub> -1214 |
| Introduction and Planning Guide                    | SC <sub>19</sub> -1217 |
| Messages and Codes                                 | SC <sub>27</sub> -1379 |
| <b>Migration Guide</b>                             | SC <sub>19</sub> -1216 |
| <b>OnDemand Distribution Facility Installation</b> | GC19-1218              |
| and Reference Guide                                |                        |
| 사용자 안내서                                            | SA30-1247              |
| Web Enablement Kit Implementation Guide            | SC <sub>19</sub> -1215 |
| Windows 클라이언트 사용자 정의 안내서 및 참조                      | SA30-3499              |

표 1. *z/OS* 및 OS/390용 IBM DB2 Content Manager OnDemand, 버전 8 서적

*IBM DB2 Content Manager OnDemand for z/OS: Introduction and Planning Guide* 에는 OnDemand 라이브러리 용어집이 들어 있습니다. IBM DB2 Content Manager OnDemand: 사용자 안내서에는 관리자가 아닌 OnDemand 사용자를 위해 선택한 작

<span id="page-9-0"></span>은 용어집이 있습니다. IBM DB2 Content Manager OnDemand for z/OS: OnDemand Distribution Facility Installation and Reference Guide에는 OnDemand 분배 기능 에 대해 고유한 용어집이 들어 있습니다.

| 제목                            | 주문 번호     |
|-------------------------------|-----------|
| 관리 안내서                        | SA30-3498 |
| Indexing Reference            | SC18-9235 |
| 설치 및 구성 안내서                   | SA30-2421 |
| 소개 및 계획 안내서                   | GA30-2422 |
| Messages and Codes            | SC27-1379 |
| 보고서 분배: 설치, 사용 및 참조           | SA30-2424 |
| 사용자 안내서                       | SA30-1247 |
| Web Enablement Kit 구현 안내서     | SA30-2423 |
| Windows 클라이언트 사용자 정의 안내서 및 참조 | SA30-3499 |
|                               |           |

표 2. 멀티플랫폼용 IBM DB2 Content Manager OnDemand, 버전 8 서적

멀티플랫폼용 IBM DB2 Content Manager OnDemand: 소개 및 계획 안내서에는 OnDemand 라이브러리 용어집이 들어 있습니다. IBM DB2 Content Manager OnDemand: 사용자 안내서에는 관리자가 아닌 OnDemand 사용자를 위해 선택한 작 은 용어집이 있습니다. 멀티플랫폼용 IBM DB2 Content Manager OnDemand 보고 서 분배: 설치, 사용 및 참조에는 OnDemand 보고서 분배 기능에 고유한 용어집이 들 어 있습니다.

표 3. i5/OS Common Server용 IBM DB2 Content Manager OnDemand, 버전 5 서적

| 제목                                        | 주문 번호                  |
|-------------------------------------------|------------------------|
| <b>Administration Guide</b>               | SC41-5325              |
| Common Server Administration Guide        | SC <sub>27</sub> -1161 |
| Common Server Indexing Reference          | SC <sub>27</sub> -1160 |
| Common Server 계획 및 설치 안내서                 | SA30-1285              |
| Common Server Web Enablement Kit          | SC <sub>27</sub> -1163 |
| Installation and Configuration Guide      |                        |
| <b>Installation Guide</b>                 | SC41-5333              |
| Messages and Codes                        | SC <sub>27</sub> -1379 |
| 사용자 안내서                                   | SA30-1247              |
| Windows 클라이언트 사용자 정의 안내서 및 참조   SA30-3499 |                        |

## OnDemand의 내게 필요한 옵션 정보

이 제품에서 지원되는 내게 필요한 옵션 기능에 대한 자세한 내용은 OnDemand 관리 안내서를 참조하십시오.

# <span id="page-10-0"></span>웹에서 구할 수 있는 지원

IBM은 갱신된 제품 정보를 온라인으로 제공합니다. 자주 묻는 질문, 힌트와 팁 및 기 술 주의사항을 확인하려면 다음 플랫폼 특정 웹 사이트 중 하나에 있는 지원 링크를 이용하십시오.

- 멀티플랫폼: http://www.ibm.com/software/data/ondemand/mp/
- v i5/OS: http://www.ibm.com/software/data/ondemand/400/
- z/OS 및 OS/390: http://www-306.ibm.com/software/data/ondemand/390/

### 교육 및 훈련

IBM에서는 OnDemand 관리자를 위한 여러 가지 교육을 제공합니다. 교육 과정 설명 및 가격을 확인하려면 다음 플랫폼 특정 웹 사이트 중 하나에 있는 Training and certification 링크를 이용하십시오.

- 멀티플랫폼: http://www.ibm.com/software/data/ondemand/mp/
- v i5/OS: http://www.ibm.com/software/data/ondemand/400/
- z/OS 및 OS/390: http://www-306.ibm.com/software/data/ondemand/390/

# 고객 의견서 보내기

고객의 의견은 IBM이 보다 좋은 정보를 제공하는 데 도움이 됩니다. 이 책이나 기타 OnDemand 문서에 관한 의견을 보내주십시오. IBM 데이터 관리 온라인 RCF(Reader's Comment Form) 페이지(www.ibm.com/software/data/rcf)를 방문하십시오.

제품 이름, 제품의 버전 번호 및 서적의 이름을 함께 보내주십시오. 특정 본문을 설명 할 경우, 본문의 위치(예: 장 및 절 제목, 테이블 번호, 페이지 번호 또는 도움말 항목 제목)도 함께 보내주십시오.

# **□ 변경사항 요약**

| | |

| | | | | | 이 책에는 IBM DB2 Content Manager OnDemand 사용자 안내서, SA30-1247-04의 정보에 대한 추가 및 변경사항이 포함되어 있습니다. 기술 관련 추가 및 변경사항은 왼 쪽 여백에 수직 막대(I)로 표시되어 있습니다.

다음 정보가 새로 추가되었거나 갱신되었습니다.

• OnDemand 클라이언트는 Windows XP, Windows Vista 또는 Windows Server 2003을 지원합니다. 자세한 내용은 5 페이지의 『소프트웨어 요구사항』을 참조하십 시오.

• [43](#page-54-0) 페이지의 제 11 장 『명령의 단축키 작성』은 명령에 대한 단축키 작성 지침을 제 공합니다.

- 대용량 PDF 문서의 일부만 표시되는 경우 수행해야 할 작업에 대해 설명하는 새 문 제점 해결 시나리오가 추가되었습니다. 자세한 내용은 55 페이지의 『문제점 해결 시 나리오 5: 대형 문서를 볼 때 [PDF](#page-66-0)에 비어 있는 페이지가 표시됨』을 참조하십시오.
	- 인쇄된 행 데이터가 너무 작은 경우 수행해야 할 작업에 대해 설명하는 새 문제점 해결 시나리오가 추가되었습니다. 자세한 내용은 56 페이지의 『문제점 해결 시나리 오 7: 인쇄된 행 데이터가 너무 축소되었음』을 참조하십시오.
	- 선입력 검색을 사용하여 폴더를 신속하게 찾을 수 있습니다. 자세한 내용은 [25](#page-36-0) 페이 지의 제 8 장 『폴더 열기』를 참조하십시오.
	- OS/390용 OnDemand 버전 2.1 서버는 더 이상 지원되지 않습니다. 이 서버에 대 해 작업하도록 OnDemand 클라이언트를 구성하는 방법에 대한 정보는 부록으로 이 동되었습니다. 자세한 내용은 57 페이지의 『OS/390용 [OnDemand](#page-68-0) 버전 2.1 서버에 액세스하도록 [OnDemand](#page-68-0) 클라이언트 구성』을 참조하십시오.

| | |

| | | | | |  $\begin{array}{c} \hline \end{array}$ | |

# <span id="page-12-0"></span>제 1 장 개요

#### **Content Manager OnDemand**

정보 제어에 도움이 되도록 설계된 OnDemand를 시작합니다. OnDemand는 문서의 전 자 아카이브를 관리하고 문서를 검색합니다. OnDemand 클라이언트 프로그램을 사용 하여 문서를 보고 문서 사본을 송신, 팩스로 전송 및 인쇄하고 문서에 전자 메모를 첨 부할 수 있습니다.

OnDemand는 인쇄물이나 마이크로 필름 카드를 이용하여 정보에 빠르게 액세스할 수 있는 모든 프로세스 및 조직에서 사용할 수 있습니다. OnDemand 시스템은 소규모의 사무실 환경은 물론 수백 명의 시스템 사용자가 있는 대규모 엔터프라이즈 설치를 지 원할 수 있습니다. OnDemand를 사용하면 시스템에 저장된 정보에 빠르게 액세스할 수 있으므로 많은 영업 환경에서 생산성과 고객 서비스를 획기적으로 향상시킬 수 있습니 다.

OnDemand는 응용프로그램의 인쇄 출력물을 처리하고, 데이터에서 색인 필드를 추출 하며, 관계형 데이터베이스에 색인 정보를 저장하고, 시스템에 하나 이상의 데이터 사 본을 저장합니다. OnDemand가 색인 정보를 저장하는 관계형 데이터베이스 중 하나로 는 IBM DB2 Universal Database™(DB2)가 있습니다. OnDemand를 사용하면 새로 작성되어 자주 액세스되는 문서를 고속 디스크 저장영역 볼륨에 아카이브할 수 있습니 다. 문서가 오래되면 해당 문서를 자동으로 다른 유형의 저장영역 볼륨으로 이주할 수 도 있습니다.

OnDemand는 다음 기능을 제공합니다.

- 자원, 색인 및 주석의 관리를 포함한 AFP™(Advanced Function Presentation™)의 기능을 완전히 통합합니다.
- 워크스테이션, OnDemand 서버 또는 네트워크의 기타 서버에 접속된 장치로 문서를 재인쇄하고 팩스로 전송하는 기능을 지원합니다.
- 응용프로그램이 작성하는 데이터를 온라인, 전자 정보 아카이브 및 검색 시스템으로 통합합니다.
- 모든 조직의 보고서에 제어된 신뢰 가능한 액세스를 제공합니다.
- 필요한 데이터를 검색합니다.
- 사용하기 쉬운 표준 클라이언트에 썸네일, 책갈피, 메모 및 단축키와 같은 기능을 제 공합니다.

관리자일 경우 OnDemand를 사용하여 다음 작업을 수행할 수 있습니다.

• OnDemand 서버 관리

- <span id="page-13-0"></span>• 사용자에게 OnDemand 서버 및 시스템에 저장된 데이터에 액세스할 수 있는 권한 부여
- 데이터베이스 및 데이터 저장영역 백업

이러한 기능은 OnDemand를 통해 사용자가 필요한 보고서의 특정 페이지를 빠르게 검 색하여 신속한 고객 서비스를 제공할 수 있음을 의미합니다.

이미 사용하였던 데이터 아카이브 및 검색 시스템에 대해 OnDemand는 다음과 같은 기능을 제공합니다.

- 전체 보고서를 처리하지 않고 필요한 보고서 페이지를 검색할 수 있습니다.
- 정확한 보고서를 지정하지 않아도 쉽게 데이터를 찾을 수 있습니다.
- 보고서 내에서 선택한 데이터를 볼 수 있습니다.

OnDemand는 고객과의 작업 시 작업 능률을 향상시킬 수 있는 정보 관리 도구를 제 공합니다.

# OnDemand 시스템

OnDemand 시스템의 구성요소는 다음과 같습니다.

- 네트워크를 통해 통신하는 클라이언트 프로그램과 서버 프로그램
- 중앙 데이터베이스 및 데이터베이스 관리자 프로그램
- 시스템에 저장되는 보고서를 보유하는 다양한 유형의 저장영역 장치에 대한 지원을 제공하는 저장영역 관리자

클라이언트 프로그램은 OnDemand에 저장되는 문서에 액세스하는 수단입니다. 클라이 언트 프로그램에서 다음 작업을 수행할 수 있습니다.

- 조회 생성 및 문서 검색
- OnDemand에서 항목 검색
- 문서 사본 보기, 인쇄 및 <mark>팩스로</mark> 전송
- 문서에 전자 메모 첨부

OnDemand 서버는 제어 정보 및 색인 데이터를 관리하고 보고서, 자원 및 문서를 저 장 및 검색하며 OnDemand 클라이언트 프로그램의 조회 요청을 처리합니다. 또한, 디 스크, 광 및 테이프 저장영역 장치에 있는 문서, 시스템 사용자에 대한 정보 데이터베 이스, 시스템에 저장되는 보고서를 관리합니다. OnDemand 서버는 서로 다른 실제 시 스템에 있을 수 있습니다.

문서를 검색하면 OnDemand 클라이언트는 OnDemand 서버에 검색 요청을 송신합니 다. 서버는 검색 요청을 충족하는 문서 목록을 리턴합니다. 검색할 문서를 선택하면 클 라이언트는 문서가 저장되어 있는 서버에서 문서 사본을 검색하고 표시 영역 창을 열 어 문서를 엽니다.

## <span id="page-14-0"></span>**OnDemand**

OnDemand 문서는 색인화된 페이지 그룹을 나타냅니다. 일반적으로 OnDemand 문서 는 수천 개의 명세서가 포함된 보고서의 개별 고객 명세서와 같이 더 큰 보고서의 논리 섹션입니다. OnDemand 문서는 더 큰 보고서의 일부분이 될 수도 있습니다. 트랜잭션 로그와 같은 논리 페이지 그룹이 없는 보고서의 경우 OnDemand는 보고서를 여러 페 이지 그룹으로 나눌 수 있습니다. 페이지 그룹은 개별적으로 색인화되기 때문에 클라이 언트는 전체 보고서를 검색하는 것보다 훨씬 더 효율적으로 페이지 그룹을 검색할 수 있습니다.

## **OnDemand -**

OnDemand 관리자는 폴더라는 관련 콜렉션에 정보를 저장합니다. 마닐라 폴더가 철제 서류 정리 캐비넷에 사용되는 것처럼 폴더를 관련 정보(예: 명세서, 송장 또는 통신문) 의 컨테이너라고 생각하십시오. 폴더를 열면 해당 폴더에 포함된 정보에 액세스할 수 있 습니다. 예를 들어, 청구 폴더에는 지난 2년 간의 고객 트랜잭션에 대한 보고서가 들어 있을 수 있습니다. 폴더는 이름으로 식별됩니다(예: 고객 명세서).

# 도움말 가져오기

### 작업 도움말 가져오기

모든 OnDemand 작업에 대한 온라인 도움말은 작업별로 구성되어 있습니다. 프로시저 에서는 신속한 단계별 지침을 제공하여 작업을 완료할 수 있도록 도와 줍니다. 작업 도 움말을 가져오려면 도움말 메뉴에서 수행 방법을 선택하십시오.

#### **Windows**

온라인 도움말은 모든 창 및 OnDemand 창에서 사용할 수 있습니다. 창 도움말에서는 창의 용도와 창에 포함된 필드, 옵션 및 명령에 대한 자세한 정보를 제공합니다. 창 도 움말을 가져오려면 창이 활성 상태일 때 도움말 단추를 누르십시오.

### 메뉴 명령에 대한 도<del>움</del>말 가져오기

온라인 도움말은 OnDemand 메뉴의 모든 명령에 대해 사용할 수 있습니다. 명령 도움 말에서는 명령에 대한 간단한 설명을 제공합니다. 명령 도움말을 가져오려면 먼저 명령 을 선택한 후 F1 키를 누르십시오.

### 도움말 색인 사용

OnDemand 온라인 도움말의 색인 탭을 누르면 키워드 목록이 나타납니다. 단어 또는 제목을 입력하십시오. 단어가 목록에 있으면 색인이 해당 키워드로 화면이동됩니다. 키 워드를 두 번 누르면 도움말에서 도움말 주제가 열리거나 선택할 주제 세트가 나열됩 니다.

# <span id="page-16-0"></span>제 2 장 요구사항

이 절에서는 OnDemand 클라이언트 설치 및 사용에 대한 하드웨어, 소프트웨어, 메모 리 및 디스크 공간 요구사항에 대해 설명합니다.

# 하드웨어 요구사항

OnDemand 클라이언트에는 다음 하드웨어가 필요합니다.

- Intel® Pentium® II 350MHz 이상의 프로세서
- 64MB의 RAM 및 PDF 문서를 보기 위한 8MB의 추가 RAM
- 보고 인쇄된 문서의 충분한 임시 공간
- 100MB의 하드 디스크 여유 공간
- 최소 해상도 800x600인 수퍼 VGA 표시장치 및 어댑터
- 네트워크에 실제로 접속하는 토큰링 또는 이더넷 네트워크 어댑터
- 네트워크 파일 서버에서 OnDemand 클라이언트를 설치하려는 경우, 설치에 사용할 CD-ROM

# 소프트웨어 요구사항

|

| | | OnDemand 클라이언트를 설치하여 사용하려면 Windows XP 또는 Windows Vista를 워크스테이션에 설치하여 실행해야 합니다. CD-ROM에서 OnDemand 클라이언트를 설 치하려면 워크스테이션에 CD-ROM 드라이브를 설치해야 합니다. 네트워크 파일 서버 에서 OnDemand 클라이언트를 설치하려면 워크스테이션에서 적절한 네트워크 소프트 웨어를 실행해야 합니다. OnDemand 서버에 연결하려면 Windows 2000, Windows XP 또는 Windows Server 2003용 표준 TCP/IP(Transmission Control Protocol/Internet Protocol)를 워크스테이션에서 실행해야 합니다.

### **Adobe -**

OnDemand에 저장되는 Adobe PDF(Portable Document Format) 문서를 보려면 Adobe Acrobat PDF 보기 소프트웨어가 필요합니다. (OnDemand와 함께 Adobe Acrobat 또 는 Adobe Reader 소프트웨어를 사용할 수 있습니다. 다른 Adobe PDF 보기 응용프 로그램은 지원되지 않습니다.) Windows 클라이언트에서 PDF 문서를 보려면 Adobe Acrobat이 필요합니다. Adobe Acrobat은 Adobe에서 구입해야 합니다. 워크스테이션 에 OnDemand 클라이언트 소프트웨어를 설치하기 전에 Adobe Acrobat PDF 보기 소 프트웨어를 설치하십시오.

<span id="page-17-0"></span>중요: OnDemand에서는 클라이언트에서 PDF 보기를 사용 가능으로 설정하기 위해 ARSPDF32.API 파일을 제공합니다. Adobe Acrobat을 설치한 후 클라이언트를 설치하 면 설치 프로그램은 API 파일을 Acrobat 플러그인 디렉토리에 복사합니다. Adobe Acrobat을 설치하기 전에 클라이언트를 설치할 경우 API 파일을 Acrobat 플러그인 디 렉토리에 복사해야 합니다. 또한 Acrobat의 새 버전으로 업그레이드할 경우 API 파일 을 새 Acrobat 플러그인 디렉토리에 복사해야 합니다. API 파일의 기본 위치는 \Program Files\IBM\OnDemand32\PDF입니다. 기본 Acrobat 플러그인 디렉토리는 \Program Files\Adobe\Acrobat x.y\Acrobat\Plug\_ins( x.y Acrobat의 버전(예: 4.0, 5.0 등)임).

### 메모리

OnDemand 클라이언트에는 64MB 이상의 메모리가 필요합니다. 동시에 둘 이상의 문 서에 대해 작업하려는 경우에는 워크스테이션에 더 많은 메모리가 필요할 수 있습니다. 동시에 둘 이상의 프로그램을 실행할 경우에도 워크스테이션에 더 많은 메모리가 필요 할 수 있습니다.

# 디스크 공간

OnDemand 클라이언트를 설치하는 데 필요한 디스크 공간 요구사항은 선택하는 기능 에 따라 다릅니다.

OnDemand 기능을 모두 설치하려면 55MB 이상의 여유 디스크 공간이 필요합니다. 55MB 미만의 디스크 공간을 사용하려면 설치에서 설치 구성요소 및 하위 구성요소 옵 션을 사용하여 필요한 기능만 선택하십시오.

임시 파일에 대한 공간도 할당해야 합니다. IBM에서는 임시 파일을 위해 50MB의 여 유 디스크 공간을 가지고 있도록 권장합니다.

각각의 OnDemand 기능에 대한 디스크 공간 요구사항에 대한 자세한 정보를 확인하 려면 CD-ROM에서 설치를 시작하거나 아래의 설치 단계를 수행하십시오.

- 1. 해당 드라이브에 CD-ROM을 삽입하십시오.
- 2. Windows 작업 표시줄에서 시작을 누른 후 실행을 선택하십시오.
- 3. x:\client\windows\win32\setup을 입력하십시오(여기서 x는 CD-ROM 드라이브 이 름).
- 4. 설치 유형 및 작업 디렉토리 창에서 사용자 정의를 선택하십시오.
- 5. 설치 구성요소 및 하위 구성요소 창에서 각 구성요소를 개별적으로 선택한 후 변경 을 눌러 모든 특정 기능과 이들 기능의 디스크 공간 요구사항을 확인할 수 있습니 다.

# <span id="page-18-0"></span>**제 3 장 Windows에서 클라이언트 설치**

# $\bullet$  OnDemand 클라이언트 소프트웨어 확보

웹(ftp://service.software.ibm.com/software/ondemand/fixes)을 통해 IBM 서 비스에서 최신 OnDemand 클라이언트 설치 파일을 얻으려면 [11](#page-22-0) 페이지의 제 4 장 『클 라이언트 소프트웨어 갱신』을 참조하여 웹에서 클라이언트 설치 파일 다운로드에 대한 지시사항을 확인하십시오.

# Windows에서 <del>클</del>라이언트 설치

CD-ROM을 사용하여 OnDemand를 설치할 경우 기존 설치 방법을 사용할 수 있습니 다.

모든 OnDemand 기능을 설치하거나 필요할 때 개별적으로 기능을 설치할 수 있습니 다.

### 사용자 워크스테이션에 클라이언트 설치

CD-ROM에서 설치하거나 네트워크 파일 서버에서 설치하려면 다음 지시사항을 따르십 시오.

- 1. 해당 드라이브에 CD-ROM을 삽입하거나 OnDemand 클라이언트 소프트웨어를 보 유하는 네트워크 드라이브의 드라이브 이름을 확인하십시오.
- 2. Windows 작업 표시줄에서 시작을 누른 후 실행을 선택하십시오.
- 3. 다음을 입력하십시오.

x:\client\windows\win32\setup

(여기서 x는 CD-ROM 드라이브 또는 네트워크 드라이브의 이름).

- 4. <mark>확인</mark>을 누르십시오.
- 5. 설치 프로그램을 시작한 후 다음을 눌러 계속하십시오. 설치 프로그램은 CD-ROM 에서 워크스테이션으로 OnDemand 클라이언트 파일을 전송합니다.
- 6. 설치 유형 및 작업 디렉토리 창에서 설치 유형을 선택하십시오.
	- OnDemand 클라이언트 사본을 워크스테이션의 하드 디스크에 설치하려면 일반 을 선택하십시오. 최소 설치 또는 사용자 정의 옵션을 선택한 경우가 아니면 설 치 프로그램은 일반 설치를 실행하는 것이 기본값입니다.
	- 제품 CD-ROM 또는 네트워크 파일 서버의 공유 위치에서 OnDemand 클라이 언트 사본을 실행하도록 워크스테이션을 구성하려면 <mark>최소 설치</mark>를 선택하십시오. 최

<span id="page-19-0"></span>소 설치를 선택한 후 네트워크 파일 서버(또는 제품 CD-ROM)에서 OnDemand 클라이언트 프로그램 파일이 있는 위치의 전체 경로를 식별해야 합니다.

- 워크스테이션에 설치할 구성요소를 선택하려면 사용자 <mark>정의</mark>를 선택하십시오. 다음 경우에는 사용자 정의를 선택해야 합니다.
	- 워크스테이션에 관리 클라이언트를 설치하려는 경<mark>우</mark>
	- 워크스테이션에 설정된 기본 언어 이외의 언어로 OnDemand 클라이언트를 설 치하려는 경우
	- 워크스테이션에 Sonoran 글꼴을 설치하려는 경우
- 7. 대상 폴더에는 설치 드라이브 및 디렉토리가 표시됩니다. 다른 하드 디스크 또는 디 렉토리에 파일을 설치하려면 찾아보기를 누르십시오.
- 8. 화면의 지시사항에 따라 설치를 완료하십시오.

### 네트워크 파일 서버에 설치

OnDemand는 분배 및 다중 사용자 설치도 지원합니다.

- CD-ROM에서 네트워크 파일 서버의 공유 위치로 OnDemand 클라이언트 소프트웨 어를 복사하려면 분배 설치를 사용하십시오. 소프트웨어를 서버에 복사하면 다른 사 용자가 서버에서 후속 표준, 노드 및 사용자 정의 설치를 실행할 수 있습니다.
- 네트워크 파일 서버의 공유 위치에 OnDemand 클라이언트를 설치하려면 다중 사용 자 설치를 사용하십시오. 서버에 클라이언트를 설치하면 다른 사용자가 서버에서 후 속 일반 및 사용자 정의 설치를 실행할 수 <mark>있습니다</mark>.

분배 및 다중 사용자 설치에 대한 자세한 정보는 IBM DB2 Content Manager OnDemand: Windows 클라이언트 사용자 정의 안내서를 참조하십시오.

### **자동 설치 실행**

자동 설치를 사용하여 관리자는 조직의 모든 사용자에 대해 OnDemand 설치를 표준 화할 수 있습니다. 또한 관리자는 워크스테이션에 사용자 없이 OnDemand 클라이언트 를 설치할 수 있습니다. 자동 설치에 대한 자세한 정보는 IBM DB2 Content Manager *OnDemand: Windows 클라이언트 사용자 정의 안내서*를 참조하십시오.

### **사용자 정의 파일 설치**

관리자는 네트워크 파일 서버의 OnDemand 설치 디렉토리 트리에 사용자 정의 파일을 저장할 수 있습니다. 서버에서 설치 프로그램을 실행하면 이 디렉토리 트리에 저장된 사 용자 정의 파일이 모두 워크스테이션에 복사됩니다. 사용자 정의 파일 설치에 대한 자 *IBM DB2 Content Manager OnDemand: Windows* 정의 안내서를 참조하십시오.

## <span id="page-20-0"></span>**AFP**

AFP 문서를 보려면 문서를 작성할 때 사용한 AFP 글꼴을 워크스테이션에 표시될 수 있는 글꼴에 맵핑해야 할 수도 있습니다. 이런 방법으로 OnDemand는 문서와 글꼴을 올바르게 표시할 수 있습니다. 문서에서 사용될 경우 글꼴을 글꼴 정의 파일에 정의해 야 합니다.

- OnDemand에 정의되지 않은 AFP 글꼴
- 사용자 또는 조직의 다른 사용자가 변경한 IBM AFP 글꼴
- 사용자 또는 조직의 다른 사용자가 작성한 AFP 글꼴

AFP 글꼴 맵핑에 대한 자세한 정보는 IBM DB2 Content Manager OnDemand: Windows 클라이언트 사용자 정의 안내서를 참조하십시오.

# <span id="page-22-0"></span>제 4 장 <del>클</del>라이언트 소프트웨어 갱신

주: 클라이언트를 업그레이드하면 설치 프로그램은 유효 기간이 지난 파일을 모두 새 파 일로 갱신합니다. 사용자가 구성요소를 추가하거나 제거할 수는 없습니다. 구성요소를 추가 또는 제거하려면 클라이언트를 업그레이드한 후 설치 프로그램을 실행해야 합니다.

다음 정보를 사용하여 WWW(World Wide Web)의 IBM 서비스에서 OnDemand 클 라이언트 소프트웨어의 최신 버전을 확보하여 설치할 수 있습니다.

클라이언트 소프트웨어의 최신 버전을 가져오려면 다음을 수행하십시오.

1. 브라우저를 사용하여 다음 주소로 이동하십시오.

ftp://service.software.ibm.com/software/ondemand/fixes

클라이언트의 최신 PTF에 대한 링크를 누르십시오.

- 2. 업그레이드할 클라이언트의 ZIP 파일을 누르십시오. 예를 들면, 다음과 같습니다. odwin32.zip
- 3. 파일을 디스크에 저장하려면 선택하십시오.
- 4. 위치를 선택하여 파일을 저장하십시오.

다운로드가 완료되면 클라이언트 소프트웨어 분배 계획에 따라 ZIP 파일을 펼치거나 ZIP 파일을 공유 위치에 저장할 수 있습니다.

- ZIP 파일을 임시 디렉토리까지 펼친 후 설치 프로그램을 실행하여 워크스테이션에서 클라이언트를 업그레이드하십시오. 클라이언트를 설치한 후 임시 디렉토리 및 ZIP 파 일을 삭제할 수 있습니다.
- 다른 사용자가 액세스할 수 있도록 관리자는 ZIP 파일을 공유 위치에 저장할 수 있 습니다.
- 다른 사용자가 공유 위치에서 설치 프로그램을 실행할 수 있도록 관리자는 ZIP 파 일을 공유 위치까지 펼칠 수 있습니다.
- 조직이 네트워크 서버에서 OnDemand 클라이언트 소프트웨어의 사본을 공유할 경 우 관리자는 ZIP 파일을 펼친 후 설치 프로그램을 실행하여 서버에서 클라이언트를 업그레이드할 수 있습니다.
- 조직이 OnDemand 클라이언트를 사용하여 사용자 정의 파일을 분배할 경우 관리자 는 ZIP 파일을 공유 위치까지 펼친 후 사용자 정의 파일을 해당 위치에 복사해야 합니다. 그런 다음 사용자는 공유 위치에서 설치 프로그램을 실행하여 워크스테이션 에서 클라이언트 소프트웨어 및 사용자 정의 파일을 업그레이드할 수 있습니다.

# <span id="page-24-0"></span>제 5 장 OnDemand 클라이언트 시작

중요: OnDemand 클라이언트를 자동으로 시작하도록 시스템이 구성되어 있을 수 있습 니다. 예를 들어, 일부 고객은 시스템을 시작한 후 클라이언트가 서버에 로그온 창을 열도록 시스템을 구성합니다. 클라이언트를 시작하지 않아도 될 경우에는 이 절을 건너 뛰고 [17](#page-28-0) 페이지의 제 6 장 『서버에 로그온』으로 이동하십시오.

다른 방법으로 OnDemand 클라이언트를 시작할 수 있습니다. 다음은 가장 일반적인 방 법의 일부 예제입니다.

- [14](#page-25-0) 페이지의 『바탕화면에서 시작』
- [15](#page-26-0) 페이지의 『시작 메뉴에서 시작』
- [15](#page-26-0) 페이지의 『명령 실행 창에서 시작』

# 선택사항: 시작 매개변수 지정

OnDemand에서는 클라이언트 프로그램을 시작하는 데 사용할 등록정보로 지정할 수 있 는 매개변수를 제공합니다. 이 매개변수를 사용하여 로그온 프로세스를 자동화하고 클 라이언트의 기타 등록정보를 구성할 수 있습니다. 표 4는 클라이언트 프로그램에 대해 가장 일반적으로 사용되는 매개변수입니다.

추가 참조: 클라이언트 시작 시 지정할 수 있는 매개변수의 전체 목록은 IBM DB2 Content Manager OnDemand: Windows 클라이언트 사용자 정의 안내서를 참조하십 시오.

표*4. 클라이언트 프로그램 매개변수* 

| 매개변수  | 목적                                                                                                    | 예제                     |
|-------|----------------------------------------------------------------------------------------------------|------------------------|
| /F 폴더 | 열 폴더를 식별합니다. /P. /S<br>및 /U 매개변수와 함께 사용하여<br>서버에 자동으로 로그온한 후 지<br>정된 폴더에 대한 검색 기준 및<br>문서 목록 창을 표시하십시오. 지<br>정된 폴더를 서버에서 찾을 수<br>없을 경우 OnDemand는 폴더 열<br>기 창을 표시합니다.                                 | /F Student Information |
| /P 암호 | /U 매개변수에 의해 식별된 사용  /P xxxxxxxx<br>자 ID에 대한 암호입니다. 서버<br>에 로그온 창을 표시하지 않고<br>/S 및 /U 매개변수와 함께 사용<br>하여 서버에 로그온하십시오. 로<br>그온에 실패할 경우 OnDemand<br>에서는 서버에 로그온 창을 표시<br>하지 않고 사용자가 서버에 로그<br>온할 수 있습니다. |                        |

<span id="page-25-0"></span>표*4. 클라이언트 프로그램 매개변수 (계속)* 

| 매개변수      | 목적                                                                                                    | 예제           |
|-----------|----------------------------------------------------------------------------------------------------|--------------|
| /S 서버     | OnDemand 서버를 식별합니다.<br>서버에 로그온 창을 표시하지 않<br>고 /P 및 /U 매개변수와 함께<br>사용하여 서버에 로그온하십시오.<br>로그온에 실패할 경우<br>OnDemand에서는 서버에 로그온<br>창을 표시하지 않고 사용자가 서<br>버에 로그온할 수 있습니다.                    | /S peluchage |
| /U 사용자 ID | OnDemand 사용자 ID를 식별합   /U csr0008<br>니다. 서버에 로그온 창을 표시하<br>지 않고 /P 및 /S 매개변수와<br>함께 사용하여 서버에 로그온하십<br>시오. 로그온에 실패할 경우<br>OnDemand에서는 서버에 로그온<br>창을 표시하지 않고 사용자가 서<br>버에 로그온할 수 있습니다. |              |

### 매개변수 지정

클라이언트 프로그램에 대해 매개변수를 지정하려면 다음을 수행하십시오.

- 1. 바탕화면, 시작 메뉴 또는 OnDemand 프로그램 폴더 또는 그룹에서 OnDemand 클라이언트 프로그램의 바로 가기를 찾으십시오.
- 2. 프로그램 등록정보 창을 여십시오.
- 3. 대상 필드에 사용할 매개변수를 입력하십시오.

중요: 언어 DLL(Dynamic Link Library)의 경로 이름 뒤에 매개변수를 추가해야 합니다. 문의사항이 있을 경우 OnDemand 관리자에게 문의하십시오. 다음은 예제입니다.

"C:\Program Files\IBM\OnDemand32\ARSGUI32.EXE" /1 C:\Program Files\IBM\OnDemand32\LOCALE\ENU /S peluchage /U csr0008 /P XXXXXXXX /F Student Information

예제에서 /S, /U, /P 및 /F 매개변수는 대상 필드에 추가됩니다.

4. <mark>확인</mark>을 눌러 변경사항을 저장하십시오.

## 바탕화면에서 시작

바탕화면에서 OnDemand 클라이언트를 시작하려면 다음 단계를 수행하십시오.

- 1. 바탕화면에서 OnDemand 아이콘을 찾으십시오.
- 2. OnDemand 아이콘을 두 번 눌러 서버에 로그온 창을 여십시오.

서버와 통신을 시작하려면 OnDemand에 특정 정보가 필요합니다. OnDemand는 서버 에 로그온 창에서 이 정보를 수집합니다. 로그온에 대한 자세한 정보는 [17](#page-28-0) 페이지의 제 6 장 『서버에 로그온』을 참조하십시오.

# <span id="page-26-0"></span>시작 메뉴에서 시작

시작 메뉴에서 OnDemand Windows 클라이언트를 시작하려면 <mark>시작 —> 프로그램 —></mark> IBM OnDemand32를 선택하여 클라이언트를 시작한 후 서버에 로그온 창을 여십시  $Q$ .

서버와 통신을 시작하려면 OnDemand는 특정 정보를 알아야 합니다. OnDemand는 서 버에 로그온 창에서 이 정보를 수집합니다. 로그온에 대한 자세한 정보는 [17](#page-28-0) 페이지의 제 6 장 『서버에 로그온』을 참조하십시오.

# 명령 실행 창에서 시작

실행 창에서 OnDemand Windows 클라이언트를 시작하려면 다음 단계를 수행하십시 오.

- 1. 시작 -> 실행을 선택하여 실행 창을 불러오십시오.
- 2. OnDemand 클라이언트 프로그램의 전체 경로(arsgui32.exe가 뒤에 오는 드라이 브 및 폴더와 선택적으로 언어 및 기타 시작 매개변수)를 입력하십시오. 경로를 모 를 경우 찾아보기를 눌러 경로를 선택하십시오.
- 3. 확인을 누르십시오. Windows가 실행 창을 닫습니다. OnDemand가 시작되어 서<mark>버</mark> 에 로그온 창이 열립니다.

서버와 통신을 시작하려면 OnDemand는 특정 정보를 알아야 합니다. OnDemand는 서 버에 로그온 창에서 이 정보를 수집합니다. 로그온에 대한 자세한 정보는 [17](#page-28-0) 페이지의 제 6 장 『서버에 로그온』을 참조하십시오.

# <span id="page-28-0"></span>제 6 장 서버에 로그온

중요: 특정 OnDemand 서버에 자동으로 로그온하도록 시스템이 구성되어 있을 수 <mark>있</mark> 습니다. 예를 들어, 일부 고객은 클라이언트를 시작한 후 클라이언트가 폴더 열기 창을 열도록 시스템을 구성합니다. 서버에 로그온하지 않아도 될 경우에는 이 절을 건너뛰고 [25](#page-36-0) 페이지의 제 8 장 『폴더 열기』로 이동하십시오.

OnDemand 서버에 로그온하려면 다음 단계를 수행하십시오.

1. OnDemand 작업 공간에서 서버에 로그온 창이 활성 상태가 아닐 경우: 파일 메 뉴에서 로그온을 선택하여 서버에 로그온 창을 여십시오.

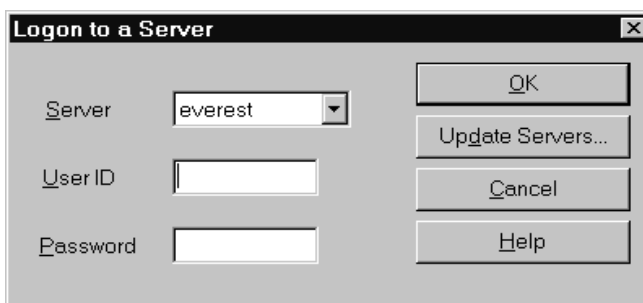

2. OnDemand 관리자가 OnDemand 서버 이름을 사용하여 클라이언트를 구성한 경 우 서버 이름이 서버 필드에 나타납니다. (관리자가 여러 서버의 이름을 사용하여 클라이언트를 구성한 경우 모든 서버 이름이 목록에 나타납니다. 목록에서 서버 이 름을 선택하십시오.)

나열된 서버가 없거나 로그온해야 하는 서버 이름이 목록에 없을 경우 <mark>서버 갱신</mark>을 눌러 서버 갱신 창을 여십시오. 목록에 서버를 추가하는 것에 대한 자세한 정보는 [19](#page-30-0) 페이지의 제 7 장 『서버 정보 갱신』을 참조하십시오.

3. OnDemand 사용자 ID 및 암호를 입력하십시오. 예를 들면, 다음과 같습니다.

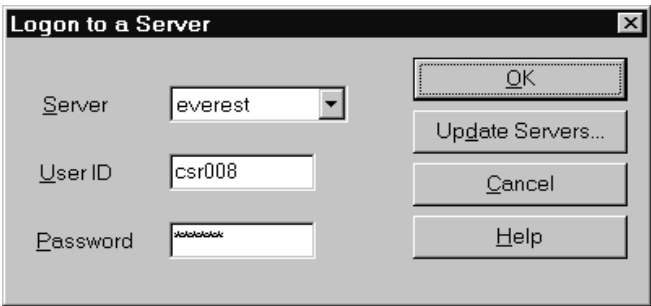

4. 확인을 눌러 서버에 로그온하십시오. OnDemand는 서버에서 OnDemand 사용자 ID 및 암호를 검증합니다. OnDemand 사용자 ID 및 암호가 검증되면 OnDemand는 폴더 열기 창을 엽니다. 폴더 열기에 대한 정보는 [25](#page-36-0) 페이지의 제 8 장 『폴더 열 기』를 참조하십시오.

# <span id="page-30-0"></span>제 7 장 서버 정보 갱신

이 절에서는 클라이언트에서 액세스할 수 있는 서버를 추가, 갱신 및 삭제하는 방법에 대해 설명합니다. 계속하기 전에 OnDemand 관리자에게 문의하여 다음을 포함한 클라 이언트를 사용하여 액세스할 수 있는 서버에 대한 정보를 확인하십시오.

- 서버 유형
- 통신 프로토콜
- OnDemand 서버에 대한 작업을 수행하기 위해 필요한 기타 세부사항

서버에 로그온 창에서 서버 갱신 명령 사용:

- 액세스할 수 있는 서버의 목록에 서버를 추가하기 위해
- 액세스할 수 있는 서버에 대한 정보를 변경하기 위해
- 액세스할 수 있는 서버 목록에서 서버를 삭제하기 위해

TCP/IP 서버 및 로컬 서버에 대한 정보를 변경할 수 있습니다.

OnDemand를 처음 시작할 경우에는 서버에 로그온 창의 서버 필드에 항목이 포함되어 있지 않을 수 있습니다. OnDemand 관리자에게 문의하여 사용할 수 있는 서버 목록을 확인하십시오.

## **TCP/IP 서버 정보 갱신**

### $\mathsf{TCP}/\mathsf{IP}$  서버 추가

1. 서버에 로그온 창에서 서버 갱신을 눌러 서버 갱신 창을 여십시오. 예를 들면, 다음 과 같습니다.

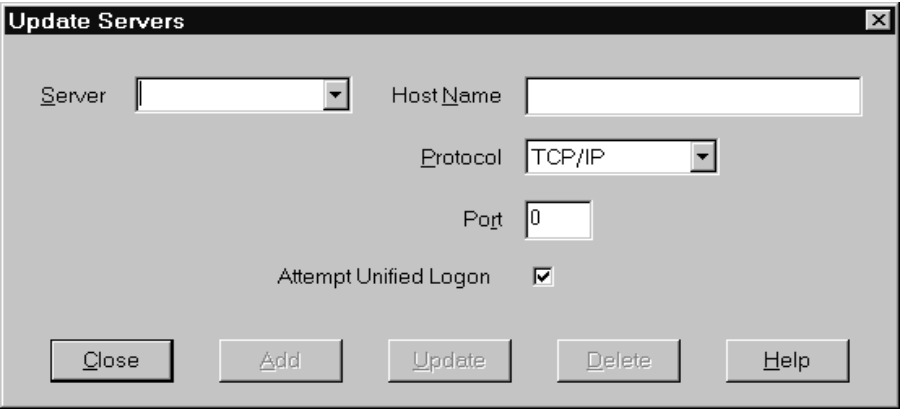

- <span id="page-31-0"></span>2. 서버 필드에 OnDemand 라이브러리 서버 이름을 입력하여 사용 가능한 서버 목록 에 서버 이름을 추가하십시오. 서버 이름은 TCP/IP 호스트 이름 별명, 완전한 호스 트 이름 또는 IP 주소가 될 수 있습니다.
- 3. 선<mark>택사항:</mark> 호스트 이름 필드에 OnDemand 라이브러리 서버의 IP 주소, TCP/IP 호 스트 이름 별명 또는 완전한 호스트 이름을 입력하십시오. 호스트 이름 필드에는 <mark>서</mark> 버 필드와 동일한 값이 포함되어 있는 것이 기본값입니다. 호스트 이름을 변경해야 할 합당한 이유가 없는 경우에는 제공된 기본값을 사용하는 것이 좋습니다.
- 4. TCP/IP가 아직 선택되어 있지 않은 경우에는 프로토콜 목록에서 선택하십시오.
- 5. 포트를 검증하십시오. 클라이언트와 서버가 통신을 위해 사용하는 TCP/IP 포트 번 호여야 합니다.

기본값인 0은 OnDemand가 OnDemand 서비스의 포트 번호를 사용함을 의미합니 다. 포트를 변경해야 할 합당한 이유가 없는 경우에는 제공된 기본값을 사용하는 것 이 좋습니다. 자세한 정보는 관리자에게 문의하십시오.

- 6. 추가하는 서버가 Windows에서 실행되는 경우 <mark>통합 로그온 시도</mark>를 선택하십시오. 그 렇지 않으면 통합 로그온 시도 선택란을 선택 해제하십시오.
- 7. 완료된 경우 추가를 누르십시오.

서버를 추가하지 않으려면 닫기를 대신 눌러 서버에 로그온 창으로 돌아가십시오.

8. 닫기를 눌러 서버 갱신 창을 닫은 후 서버에 로그온 창으로 돌아가십시오.

### $\blacksquare$ TCP/IP 서버 변경

1. 서버에 로그온 창에서 서버 갱신을 눌러 서버 갱신 창을 여십시오. 예를 들면, 다음 과 감습니다.

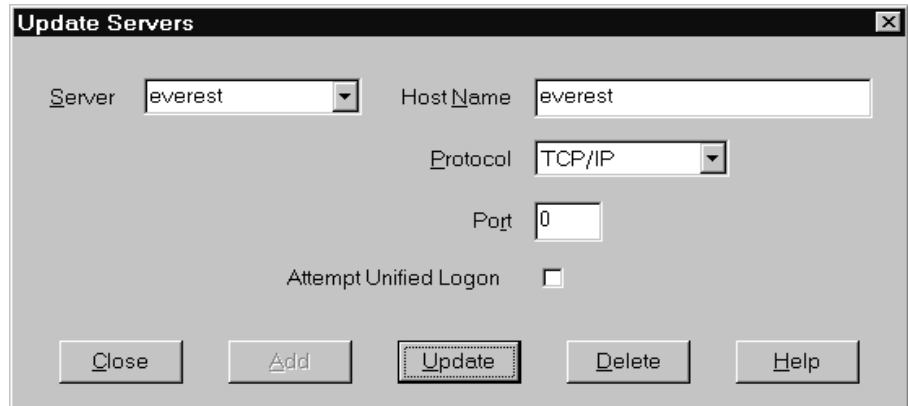

- 2. 서버 목록에서 서버 이름을 선택하십시오.
- 3. 변경사항을 작성하십시오.
- 4. 완료된 경우 <mark>갱신</mark>을 누르십시오.

변경사항을 작성하지 않으려면 갱신 대신 닫기를 눌러 변경사항을 작성하지 않고 서 버에 로그온 창으로 돌아가십시오.

5. 작업 중인 서버에 대한 변경사항 작성을 완료한 경우 닫기를 눌러 서버에 로그온 창으로 돌아가십시오.

### <span id="page-32-0"></span>로컬 서버 정보 갱신

로컬 서버에는 세 가지 유형이 있습니다.

- v CD-ROM
- 네트워크
- 하드 드라이브

### $CD$ -ROM 서버 추가

1. 서버에 로그온 창에서 서버 갱신을 눌러 서버 갱신 창을 여십시오. 예를 들면, 다음 과 감습니다.

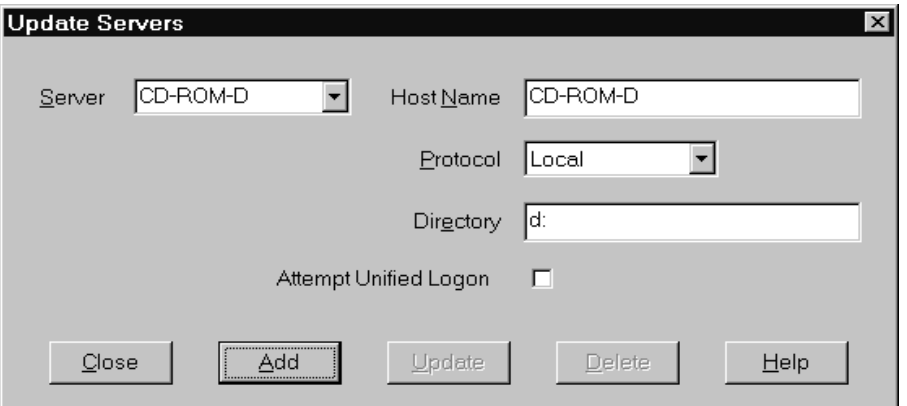

- 2. 서버 필드에 서버 이름을 입력하십시오. 예를 들어, CD-ROM의 드라이브 이름이 D라고 가정하면 서버 이<del>름을</del> CD-ROM-D로 지정할 수 있습니다. CD-ROM 드라 이브가 둘 이상 있을 경우 OnDemand는 이 이름을 사용하여 서버가 포함된 CD-ROM 드라이브를 선택합니다.
- 3. 프로토콜 목록에서 <mark>로컬</mark>을 선택하십시오.
- 4. 디렉토리 필드에 CD-ROM과 연관된 드라이브 이름을 입력하십시오(예: d:).
- 5. 통합 로그온 시도 선택란을 선택 해제 하십시오.
- 6. 완료된 경우 추가를 눌러 서버 목록에 서버를 추가하십시오.

서버를 추가하지 않으려면 닫기를 대신 눌러 서버에 로그온 창으로 돌아가십시오. 7. 닫기를 눌러 서버 갱신 창을 닫은 후 서버에 로그온 창으로 돌아가십시오.

### <span id="page-33-0"></span>네트워크 또는 하드 드라이브 서버 추가

1. 서버에 로그온 창에서 서버 갱신을 눌러 서버 갱신 창을 여십시오. 예를 들면, 다음 과 같습니다.

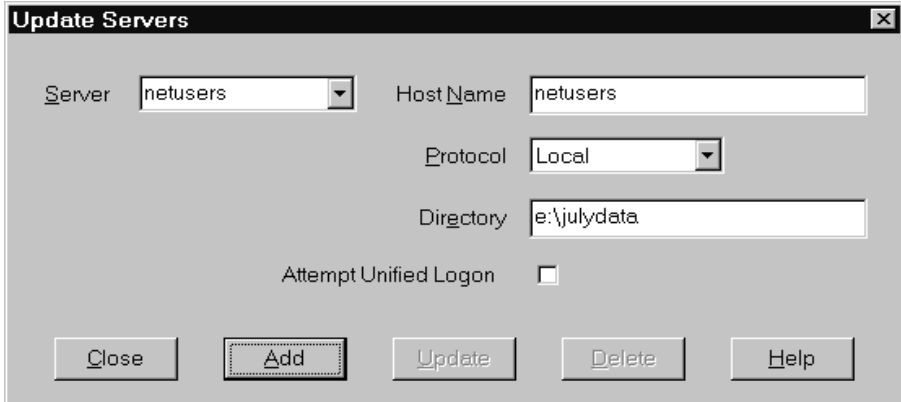

- 2. 서버 필드에 서버 이름을 입력하십시오. 예: netusers 또는 hdusers.
- 3. 프로토콜 목록에서 로컬을 선택하십시오.
- 4. 디렉토리 필드에 서버 파일에 대한 디렉토리 또는 디렉토리 경로를 입력하십시오.
- 5. 통합 로그온 시도 선택란을 선택 해제 하십시오.
- 6. 완료된 경우 추가를 눌러 서버 목록에 서버를 추가하십시오.

서버를 추가하지 않으려면 닫기를 대신 눌러 서버에 로그온 창으로 돌아가십시오. 7. 닫기를 눌러 서버 갱신 창을 닫은 후 서버에 로그온 창으로 돌아가십시오.

### 로컬 서버 변경

1. 서버에 로그온 창에서 서버 갱신을 눌러 서버 갱신 창을 여십시오. 예를 들면, 다음 과 같습니다.

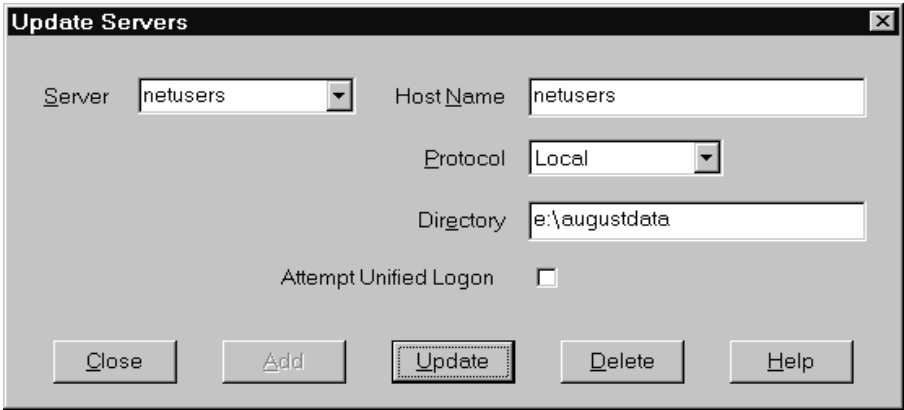

2. 서버 목록에서 서버 이름을 선택하십시오.

- <span id="page-34-0"></span>3. 변경사항을 작성하십시오.
- 4. 완료된 경우 갱신을 눌러 선택한 서버에 대한 정보를 변경하십시오.

변경사항을 작성하지 않으려면 갱신 대신 닫기를 눌러 변경사항을 모두 실행취소한 후 서버에 로그온 창으로 돌아가십시오.

5. 작업 중인 서버에 대한 변경사항 작성을 완료한 경우 닫기를 눌러 서버에 로그온 창으로 돌아가십시오.

## 서버 삭제

액세스할 수 있는 서버 목록에서 서버를 삭제하려면 다음 단계를 수행하십시오. 1. 서버에 로그온 창에서 서버 갱신을 눌러 서버 갱신 창을 여십시오. 예:

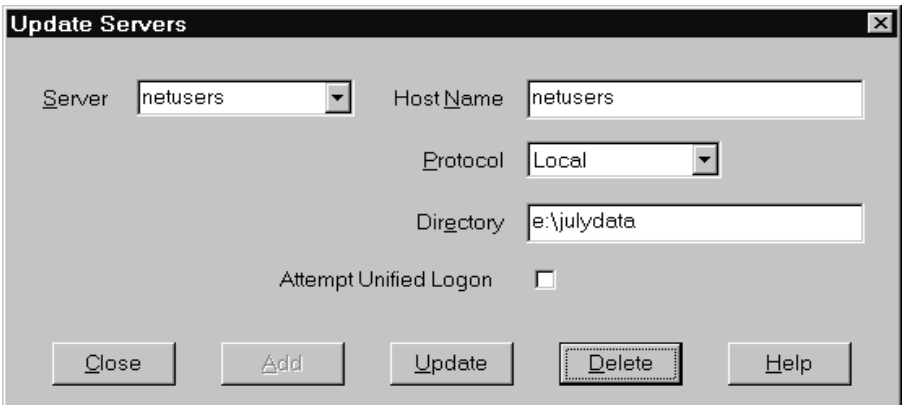

- 2. 서버 목록에서 삭제할 서버 이름을 선택하십시오.
- 3. 삭제를 누르십시오. 액세스할 수 있는 서버 목록에서 OnDemand가 서버를 제거합 니다.

서버를 삭제하지 않으려면 닫기를 대신 눌러 서버에 로그온 창으로 돌아가십시오.

4. 닫기를 눌러 서버 갱신 창을 닫은 후 서버에 로그온 창으로 돌아가십시오.
## <span id="page-36-0"></span>제 8 장 폴더 열기

중요: OnDemand는 선택할 수 있는 폴더가 두 개 이상 있을 경우에만 폴더 열기 창 을 엽니다. 그렇지 않으면 OnDemand는 사용자가 서버에 로그온한 직후 검색 기준 및 문서 목록 창을 엽니다. 폴더를 열지 않아도 될 경우 다음 단계를 건너뛰고 [27](#page-38-0) 페이지 의 제 9 장 『문서 검색』으로 이동하십시오.

폴더를 열려면 다음 단계를 수행하십시오.

1. OnDemand 작업 공간에 폴더 열기 창이 열려 있지 않은 경우에는 지금 여십시오.

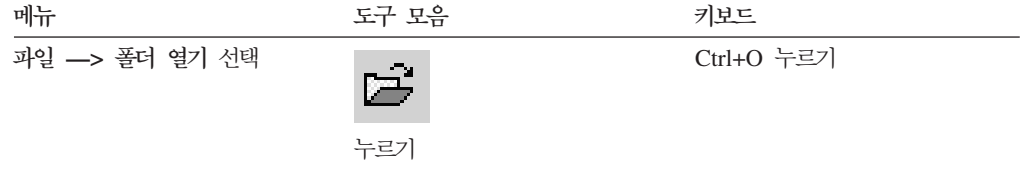

액세스할 수 있는 폴더가 폴더 열기 창에 나열됩니다. 예를 들면, 다음과 같습니다.

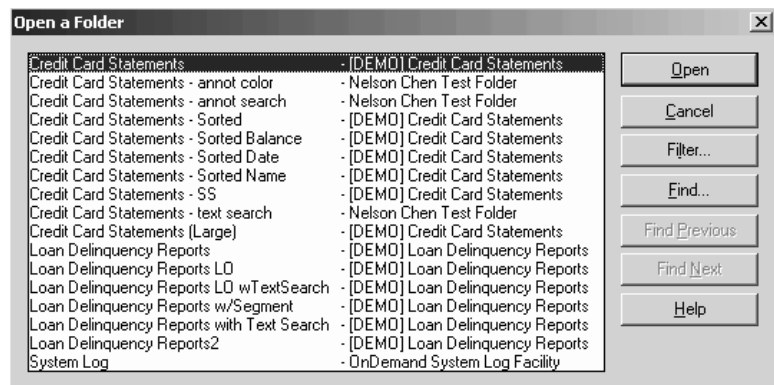

2. 폴더를 열려면 폴더 이름을 두 번 누르거나 키보드의 화살표 키를 사용하여 폴더 이름으로 이동한 후 Enter를 누르십시오. OnDemand가 검색 기준 및 문서 목록 창을 엽니다.

팁: 동시에 둘 이상의 폴더를 열 수 있습니다. 다른 폴더를 열기 전에 폴더를 닫을 필 요는 없습니다. 둘 이상의 폴더에 대해 작업하는 동안 OnDemand는 창 메뉴에 열린 폴더를 나열하며 사용자는 이들 폴더 중 하나를 눌러 활성 폴더로 만들 수 있습니다.

폴더 열기 외에도 폴더 열기 창에서 다음 작업을 수행할 수 있습니다.

찾기 着서 강 정을 열어 폴더를 검색하려면 사용하십시오. 찾기 창에서 검색할 텍스트를 입력하십시오. 이름 또는 설명에 텍스트를 포함하는 목록의 첫 번째 폴더로 클라이언트가 이동합니다. 다음 찾기 및 이전 찾기 명령을 사용하여 마지막 찾기 조작을 반복하고 텍스트를 포함하는 목록의 다 음 또는 이전 폴더로 이동하십시오.

팁: 찾고 있는 폴더의 이름을 알고 있을 경우 폴더 목록 창에 여러 개 의 문자를 입력하여 폴더를 신속하게 찾을 수 있습니다. 입력한 문자 와 일치하는 이름을 가진 폴더가 보기로 화면이동되어 선택됩니다. 폴더 표시 기본 폴더 또는 서버에 있는 모든 폴더를 나열하려면 사용하십시오. 서

버에 로그온하면 클라이언트는 1차 폴더만 나열합니다. 보조 폴더를 포 함한 모든 폴더를 나열하려면 모두를 선택하십시오. 서버에 정의된 보 조 폴더가 없을 경우에는 폴더 표시 옵션을 사용할 수 없으며 서버에 있는 모든 폴더가 나열됩니다. 관리자는 보조 폴더를 판별합니다.

필터 선택하는 기준에 따라 폴더 목록을 갱신하려면 사용하십시오. 폴더 열 기 창에서 필터를 누르면 폴더 필터 목록 창이 열립니다. 사용 가능한 옵션은 다음과 같습니다.

이름 모두 표시

결과 목록에 사용 가능한 모든 폴더 이름을 포함하려면 이 선 택란을 체크하십시오. 이 선택란이 체크된 경우 폴더 이름용 필터 섹션이 회색으로 표시됩니다. 이 선택란이 체크되어 있지 않은 경우 폴더 이름용 필터 필드에 폴더 이름을 입력하거 나 드롭 다운 목록에서 기존 폴더 이름을 선택해야 합니다.

현재 목록에 추가

기존 폴더 목록에 새 폴더를 추가하려면 이 선택란을 체크하 십시오. 이 선택란이 체크되어 있지 않으면 이 조작의 결과가 기존 폴더 목록을 대체합니다.

#### 폴더 이름용 필터

바꾸거나 기존 폴더 목록에 추가할 폴더 이름을 입력하십시오.

- 이름에 SQL 와일드카드 문자 % 및 을 사용할 수 있습니 다. 예를 들어, CR%를 입력할 경우 CR로 시작하는 폴더 이 름이 모두 표시됩니다.
- 큰따옴표를 폴더 이름 사이의 분리자로 사용할 수 있습니다. 예를 들어.

"Loan%"System Log"Credit%

를 입력하면 시스템은 Loan으로 시작하는 모든 폴더 이름, 특정 폴더 이름 System Log 및 Credit로 시작하는 모든 폴더 이름을 리턴합니다.

• 입력 필드에는 2000자 이하만 허용됩니다.

 $\overline{1}$ 

 $\overline{1}$ 

## <span id="page-38-0"></span>제 9 장 문서 검색

### 개요

OnDemand 클라이언트의 검색 기준 및 문서 목록 창에서 문서를 검색할 수 있습니다. 제목 표시줄에는 사용자가 연 폴더의 이름이 표시됩니다. 다음 예제에서 폴더 이름은 Baxter Bay Credit입니다.

중<mark>요:</mark> 검색 기준 및 문서 목록 창을 열려면 [25](#page-36-0) 페이지의 제 8 장 『폴더 열기』를 참조 하십시오.

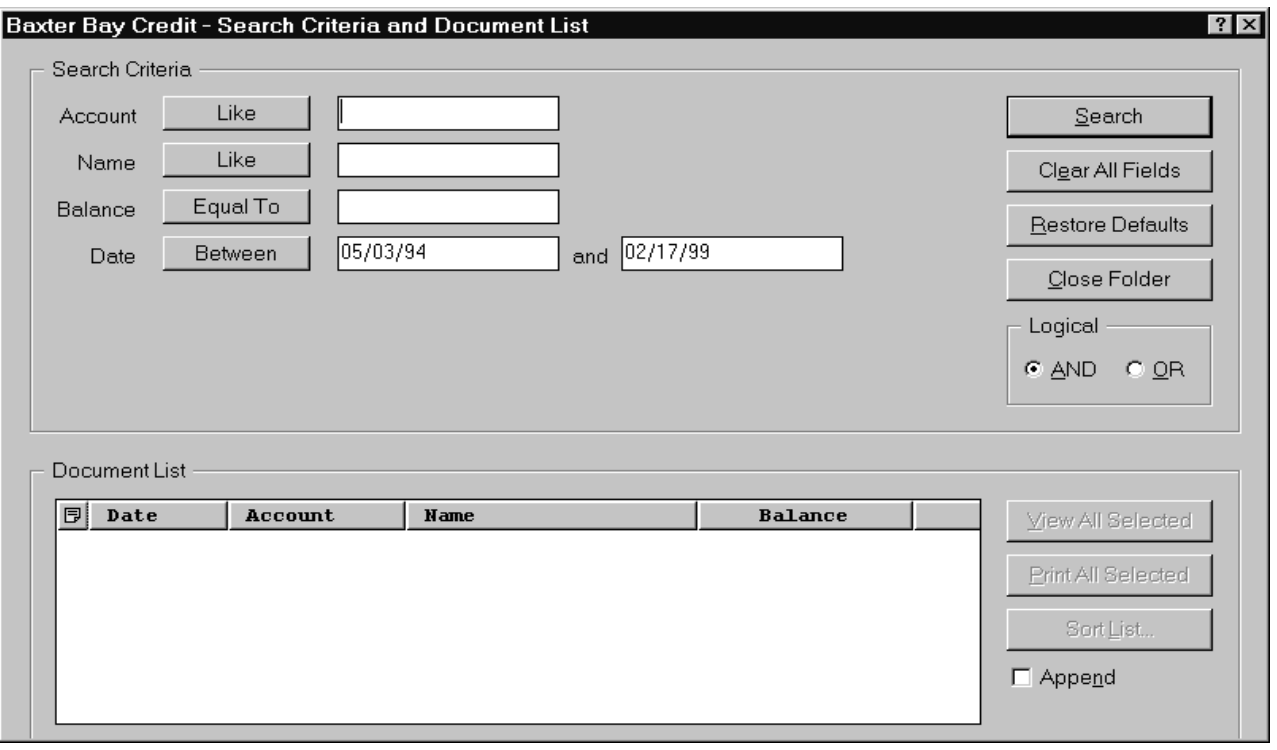

검색 기준 영역에는 문서 검색에 사용할 수 있는 필드, 제어 및 명령이 포함되어 있습 니다.

필드 이름

필드의 수 및 이름은 폴더별로 다양합니다. 예제에는 Account, Name, Balance 및 Date의 네 가지 검색 필드가 있습니다.

연산자(각 필드에 대해 하나 활성화됨) 예제에서 날짜 필드에 대한 연산자는 Between입니다. OnDemand는 표준 SQL(Structured Query Language) 검색 연산자를 사용하여 문서를 검색합니 다. 검색 연산자 단추를 눌러 필드에 사용할 수 있는 검색 연산자를 모두 나열 하십시오.

주: 필드에 사용할 수 있는 검색 연산자는 OnDemand 관리자에 의해 설정되 며 폴더와 필드에 따라 다를 수 있습니다.

**인**력 필드

검색 값(예: 텍스트, 숫자 및 날짜)을 입력하는 위치입니다. 검색 입력 필드에 ↓가 있으면 ↓를 눌러 미리 설정된 선택사항에서 선택하십시오.

**-:**

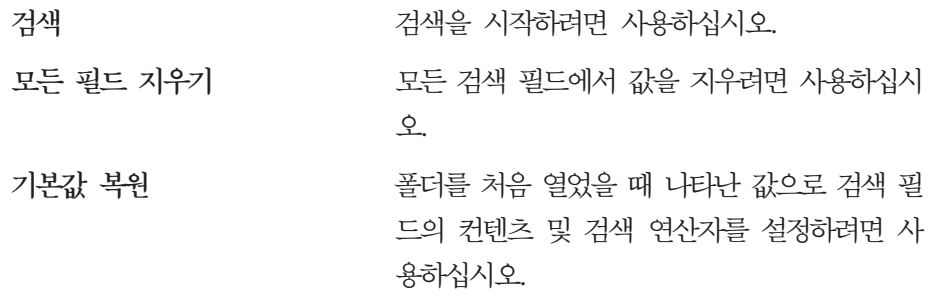

논리 연산자

AND는 검색이 모든 검색 기준과 일치해야 함을 의미합니다. OR은 검색이 하나 이상의 검색 기준과 일치해야 함을 의미합니다. 합당한 이유가 없는 경우에는 논리 연산자를 변경하지 마십시오.

문서 목록 영역에는 검색 기준과 일치하는 문서가 나열되며 문서에 대해 작업하는 데 필요한 제어가 포함되어 있습니다. 자세한 정보는 [31](#page-42-0) 페이지의 제 10 장 『문서에 대한 작업』의 내용을 참조하십시오.

## 문서 검색

문서를 검색하려면 다음 단계를 수행하십시오.

- 1. 하나 이상의 검색 입력 필드에 검색 값(예: 계정, 이름, 잔고 또는 날짜)을 입력하 십시오.
	- Tab을 눌러 한 입력 필드에서 다른 입력 필드로 이동하십시오. 모든 입력 필드 에 값을 입력할 필요는 없습니다. 그러나 하나 이상의 입력 필드에는 값을 입력 해야 할 수 있습니다. 필요한 필드 값에 대한 자세한 설명은 OnDemand 관리자 에게 문의하십시오.
	- Like 및 Not Like 검색 연산자에 와일드카드 문자를 사용하여 다른 문자, 숫 자 또는 특수 문자를 표시할 수 있습니다. OnDemand는 두 개의 와일드카드 문 자를 사용합니다. \_(밑줄) 문자는 모든 단일 문자, 숫자 또는 기타 특수 문자와 일치합니다. 예를 들어, 검색 필드에 1\_0을 입력하면 OnDemand는 100, 110,

120...190을 찾습니다. %(백분율) 문자는 0개 이상의 문자, 숫자 또는 기타 특수 문자와 일치합니다. 예를 들어, 검색 필드에 MARS%을 입력하면 OnDemand는 MARS, MARSCH, MARSHELL, MARSTEENS 등을 찾습니다.

- 과리 클라이어트의 폴더 필드에 대한 설명이 제공될 경우: 마우스를 검색 기준 이름 위로 이동하면 해당 검색 기주 이름에 대한 설명이 포함되어 있는 팝업 도 구 팁이 표시됩니다. 설명에 공백이 아닌 문자가 없을 경우에는 도구 팁이 표시 되지 않습니다.
- 필요한 검색 기준 이름은 앞에 있는 별표 \*에 의해 선언됩니다.
- 2. 각 검색 필드에 대해 검색 연산자를 선택하십시오. 검색 연산자 단추를 선택하여 각 필드에 사용할 수 있는 연산자의 전체 범위를 나열하십시오. 연산자 선택 창에 있 는 단추 중 하나를 선택하여 필드에 대한 검색 연산자를 선택하십시오.
- 3. 검색을 누르십시오. OnDemand는 검색 기준과 일치하는 문서로 문서 목록을 채우 며 문서 수의 계수로 상태 표시줄을 갱신합니다. OnDemand는 서버에서 발생하는 순서 또는 OnDemand 관리자가 선택하는 순서로 문서를 나열합니다.
- 4. OnDemand는 데이터베이스 검색 시 다음 메시지를 상태 표시줄에 인쇄합니다. 검색 진행 중... nnn개의 문서가 선택되었습니다.

여기서 nnn은 검색 기준을 충족한 문서의 수입니다.

검색을 중지해야 할 경우 다음 방법 중 하나를 사용하십시오.

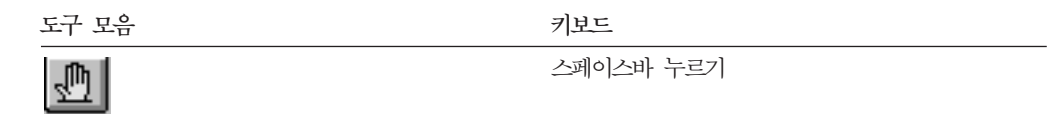

누르기

대부분의 검색 요청은 신속하게 처리됩니다. 그러나 복합 검색 요청을 완료하는 데는 몇 분이 걸릴 수 있습니다. 더욱 구체적인 검색 기준을 사용할수록 OnDemand가 검색을 완료하는 데 더 적은 시간이 필요합니다. 예를 들어, Equal 연산자(예: Equal MARSHAL) 를 사용하여 검색하면 Like 연산자(예: Like MARSHAL%)를 사용하여 검색할 때보다 시 간이 적게 걸립니다.

#### 주:

첫번째 문서에 대해 자동 보기(옵션 메뉴에 있음)를 구성한 경우 OnDemand는 검색 기 준과 일치하는 문서의 목록에서 첫번째 문서를 자동으로 엽니다. 단일 문서에 대해 자 동 보기를 구성했으며 하나의 문서만 검색 기준과 일치할 경우 OnDemand는 문서를 자동으로 엽니다.

## <span id="page-42-0"></span>제 10 장 문서에 대한 작업

## 개요

검색 기준 및 문서 목록 창에서 작업할 문서를 선택하십시오.

중요: 검색 기준 및 문서 목록 창을 열려면 [27](#page-38-0) 페이지의 제 9 장 『문서 검색』을 참조 하십시오.

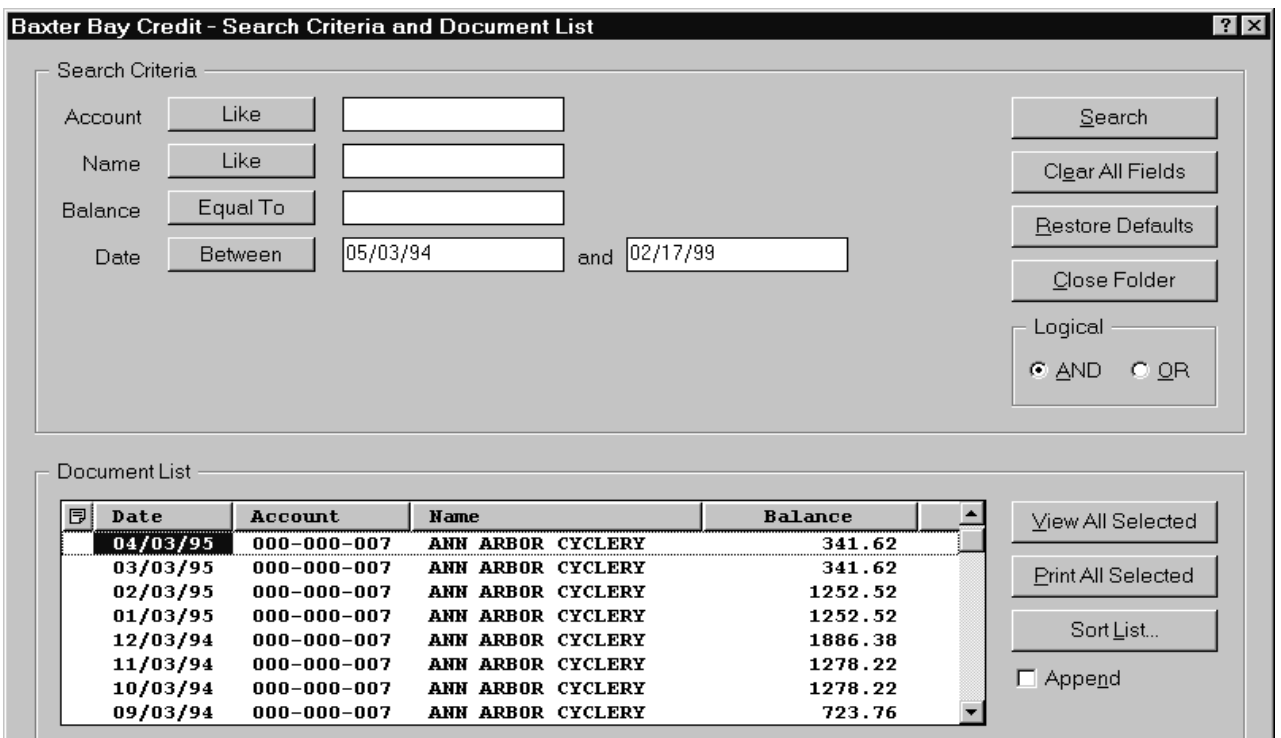

검색 기준을 충족하는 문서가 문서 목록 영역에 나열됩니다. 키보드의 화살표 키 또는 화면이동 막대를 사용하여 목록의 특정 문서로 이동하십시오.

문서 목록 명령을 사용하여 문서에 대해 작업:

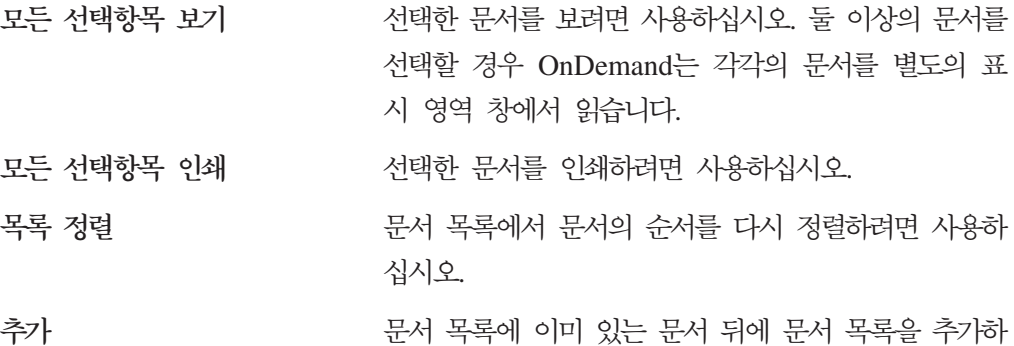

려면 사용하십시오. 검색을 누를 때마다 OnDemand가 나열된 문서를 검색 기준과 일치하는 문서로 대체하는 것이 기본값입니다.

자동 화면이동 동 화면이동 <u>Than Adde 결과를 찾을 때 문서 목록에서 자동으로 화면이</u> 동하려면 사용하십시오.

> 주: 문서 목록의 문서가 정렬된 순서로 생성될 경우 <mark>자</mark> 동 화면이동 선택란은 검색 기준 및 문서 목록 창에 포 함되지 않습니다.

동시에 볼 수 있는 문서 수는 보려는 문서의 유형 및 시스템 자원에 의해 판별됩니다. 일반적으로 한 번에 열 수 있는 AFP 문서의 수는 더 적은 반면 한 번에 열 수 있는 행 데이터의 수는 더 많습니다. 실험을 통해 한 번에 열 수 있는 문서 수를 판별하십시 오. OnDemand는 선택하는 각각의 문서를 별도의 표시 영역 창에서 읽습니다.

OnDemand는 자동 보기 명령을 사용하여 검색 완료 후 문서를 자동으로 열지 여부를 판별합니다. 옵션 메뉴에서 자동 보기 명령을 구성할 수 있습니다.

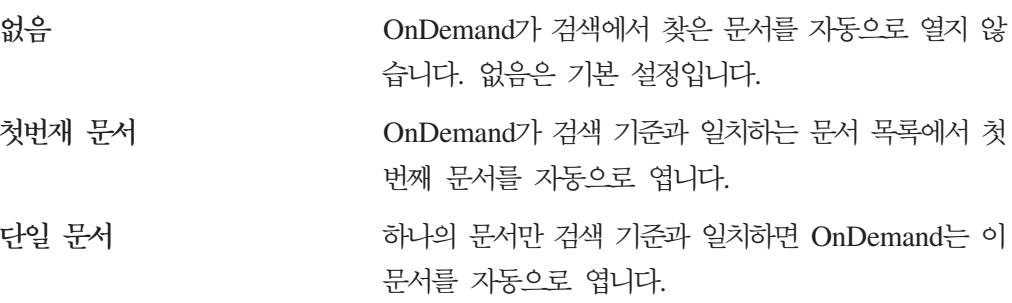

### 보려는 문서 선택

보려는 문서를 선택하려면 다음 단계를 수행하십시오.

- 1. 검색 기준 및 문서 목록 창의 문서 목록 영역에서 보려는 문서를 선택하십시오.
- 2. 모든 선<mark>택항목 보기</mark>를 누르십시오. OnDemand가 선택된 문서 각각을 별도의 창에 서 엽니다.

보려는 문서를 여럿 선택하면 OnDemand는 상태 표시줄에 다음 메시지를 표시합 니다.

문서 이름 문서를 검색하고 있습니다.

현재 문서 및 남아 있는 모든 문서의 검색을 중지해야 할 경우 다음 방법 중 하나 를 사용하십시오.

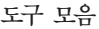

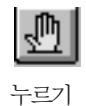

키보드

스페이스바 누르기

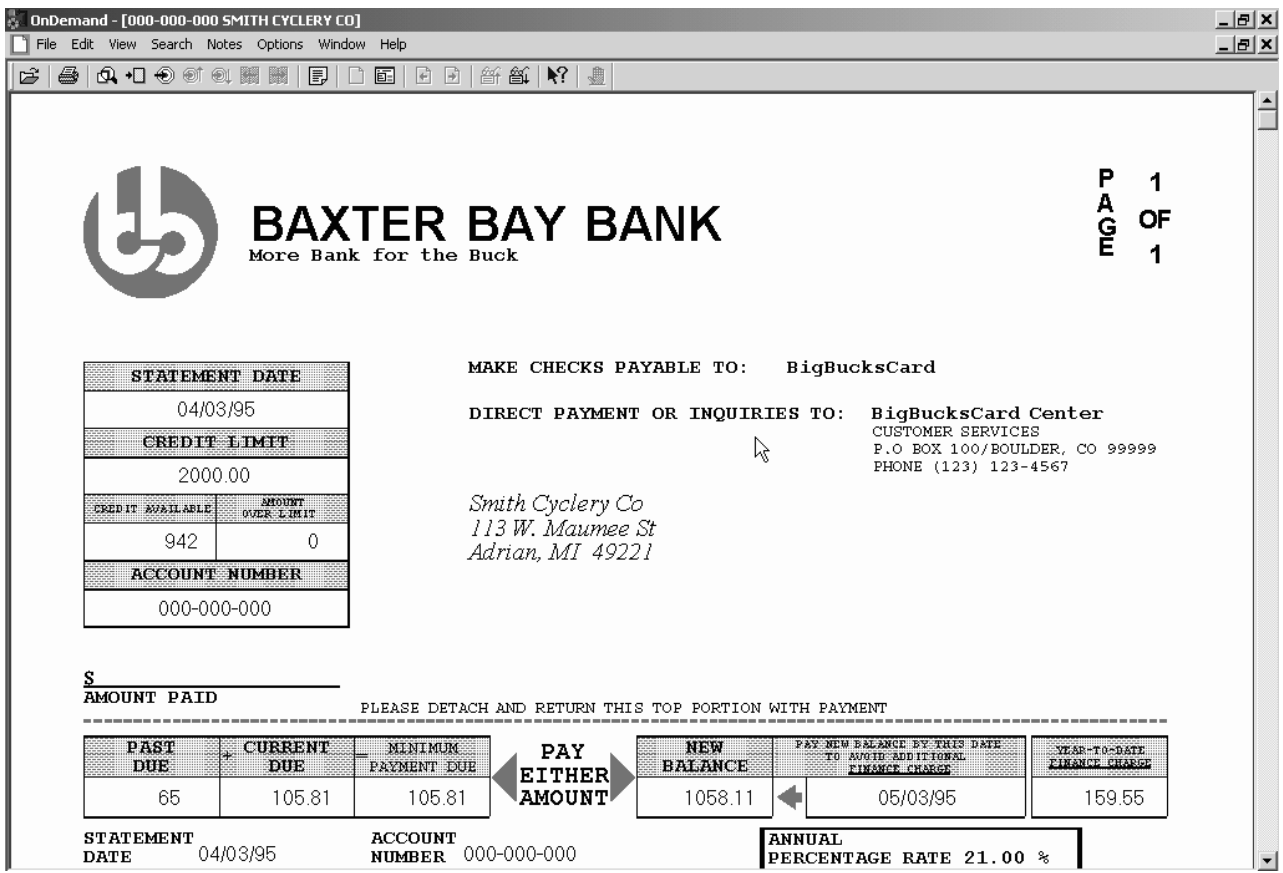

## 둘 이상의 문서에 대한 작업

동시에 둘 이상의 문서에 대해 작업할 경우 다음 명령을 사용하면 열린 문서 사이에서 이동하고 문서 목록에서 다른 문서를 열 수 있으며 더 많은 문서를 선택하거나 검색하 기 위해 검색 기준 및 문서 목록 창으로 돌아갈 수 있습니다.

열린 문서 사이에서 이동하려면 다음 방법 중 하나를 사용하십시오.

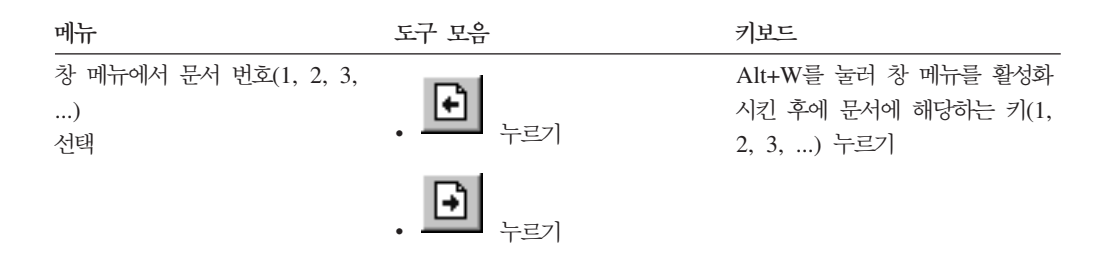

문서를 보는 동안 문서 목록에서 문서를 열려면 다음 방법 중 하나를 사용하십시오.

| 메뉴                          | 도구 모음     | 키보드           |
|-----------------------------|-----------|---------------|
| • 창 메뉴에서 문서 목록의 이전          | 籪         | • Alt+F9 누르기  |
| 항목 선태                       | 누ㄹ기<br>٠  | • Alt+F10 누르기 |
| • 창 메뉴에서 문서 목록의 다음<br>항목 서태 | ஜி<br>누ㄹ기 |               |

제한사항: 이러한 방법을 수행하면 다른 문서를 열기 전에 사용자가 보고 있는 문서가 닫힙니다.

문서를 볼 때 검색 기준 및 문서 목록 창으로 돌아가려면 다음 방법 중 하나를 사용하 십시오.

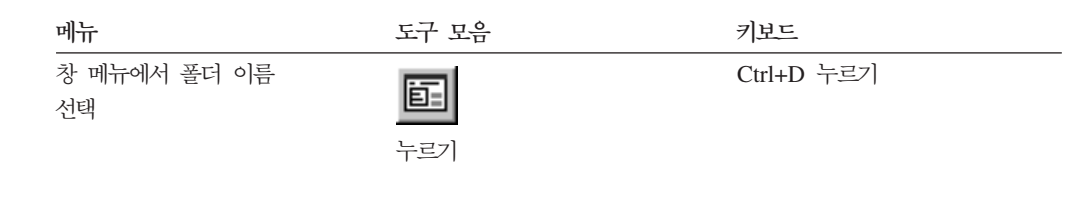

## 문서 보기

이 절에서는 다음과 같은 일부 기본 문서 작업을 수행하는 방법에 대해 설명합니다.

- 문서의 페이지로 이동
- 문서에서 정보 찾기
- 문서에 메모 추가

#### 문서의 페이지로 이동

보고 있는 문서에 둘 이상의 페이지가 포함되어 있으면 다른 방법으로 문서(『문서 탐 색』)에서 다른 페이지로 이동할 수 있습니다. 다음은 가장 일반적인 방법 중 일부입니 다.

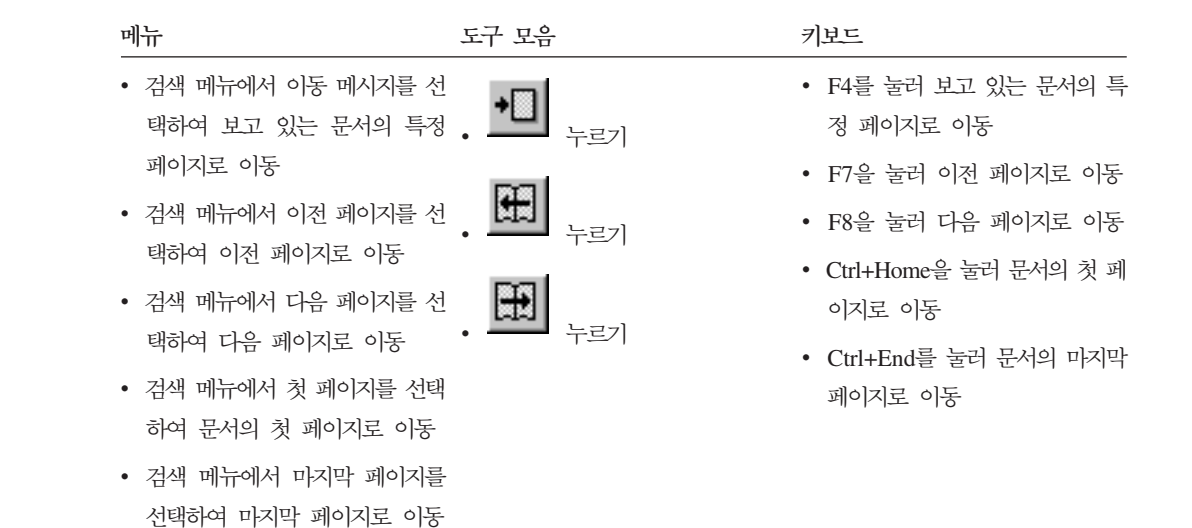

이동 명령을 선택하면 OnDemand는 이동 창을 열어 사용자가 이동할 페이지를 선택할 수 있게 합니다.

### 문서에서 정보 찾기

찾기 창을 사용하여 보고 있는 문서에서 정보를 찾으십시오. 예를 들어, 보고 있는 문 서에 수 백(또는 수 천) 명의 고객 이름이 포함되어 있을 경우 찾기 명령을 사용하여 특정 고객 이름을 찾을 수 있습니다. 그런 다음 다음 찾기 및 이전 찾기 명령을 사용하 여 문서에서 찾은 다른 고객 이름으로 이동할 수 있습니다.

문서에서 정보 찾기를 시작하려면 다음을 수행하십시오.

1. 다음 방법 중 하나를 사용하여 찾기 창을 여십시오.

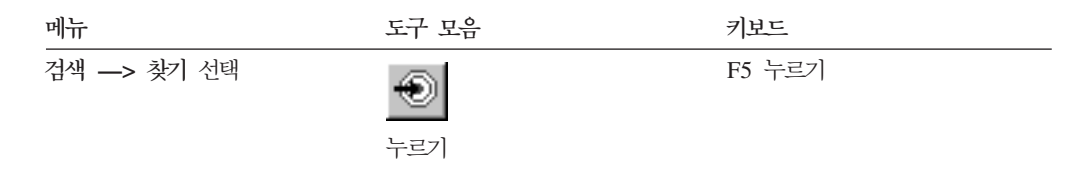

- 2. 문자열 필드에 찾으려는 정보를 입력하십시오. 도움말을 눌러 입력할 수 있는 정보 와 찾기 창의 기타 옵션에 대한 온라인 도움말을 가져오십시오.
- 3. 준비가 완료되면 찾기를 누르십시오. OnDemand는 문서에서 찾은 첫 번째 문자열 로 이동합니다.
- 4. 다음 방법 중 하나를 사용하여 문서에서 찾은 다른 문자열로 이동할 수 있습니다.

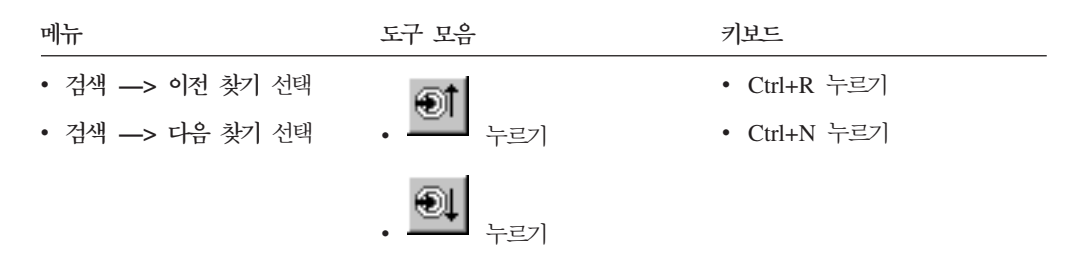

### 문서에 메모 추가

OnDemand에서 주석은 권한 있는 사용자가 문서에 첨부할 수 있는 전자 메모입니다.<sup>2</sup> 메모에는 문서에 대한 설명 및 주의와 같은 정보, 문서에 대한 토론 또는 문서에 첨부 할 기타 정보가 포함되어 있을 수 있습니다.

요구사항: OnDemand 관리자는 사용자에게 메모를 추가, 갱신 및 삭제할 수 있는 권 한을 부여해야 합니다.

문서에 메모를 추가하거나 문서에 대한 메모를 보려면 다음 방법 중 하나를 사용하십 시오.

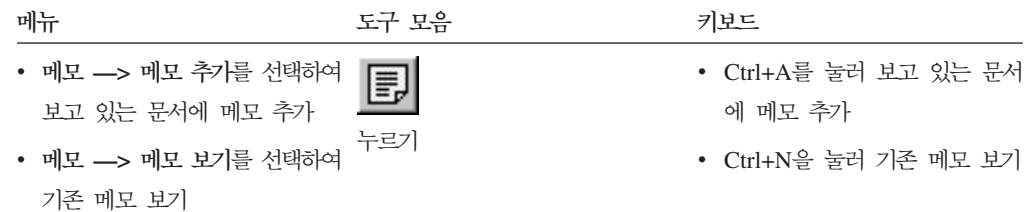

메모 추가 명령을 선택하면 OnDemand가 메모 추가 창을 엽니다. 메모의 옵션에 대해 추가로 학습하려면 메모 추가 창에서 <mark>도움말</mark>을 누르십시오.

메모 보기 명령을 선택하면 OnDemand가 메모 창을 엽니다. 메모 창에서 기존 메모를 읽고 메모를 추가하고 메모를 삭제하고 메모를 검색할 수 있습니다. 메모에 대한 작업 에 대해 추가로 학습하려면 메모 창에서 도움말을 누르십시오.

### 문서 인쇄 및 팩스로 전송

이 절에서는 문서를 인쇄하고 팩스로 전송하는 방법에 대해 설명합니다.

보고 있는 문서의 페이지, 문서의 선택된 페이지 또는 전체 문서를 인쇄하거나 <mark>팩스로</mark> 전송할 수 있습니다. 문서 목록에서 문서를 선택하거나 인쇄하거나 팩스로 전송할 수도 있습니다.

인쇄 창을 열려면 인쇄 명령을 사용하여 OnDemand에서 인쇄 또는 팩스로 전송 요청 을 시작하십시오. 문서를 팩스로 전송하려면 인쇄 창에서 서버 옵션을 선택해야 합니다. 인쇄 창에서 사용할 수 있는 옵션에 대한 자세한 정보는 온라인 도움말을 참조하십시 오.

<sup>2.</sup> 메모는 문서에 실제로 첨부되지는 않습니다. 대신 문서가 아닌 별도의 위치에 저장됩니다. 시스템은 메모를 추적하기 때문에 클라이언트는 문서에 메모가 있을 경우 표시하며 요청 시 이러한 메모를 검색합니다. 메모를 삭제하지 않는 한 문서가 시스템에서 삭제될 때까지 메모는 계속 문서에 첨 부되어 있습니다.

프린터에 대한 문의사항이 있을 경우 OnDemand 관리자에게 문의하십시오. 프린터 선 택 또는 프린터 옵션 변경에 대한 문의사항이 있을 경우 온라인 도움말을 참조하십시 오. 인쇄에 대한 자세한 정보는 운영 체제 문서를 참조하십시오.

### 문서에서 인쇄

보고 있는 문서의 페이지를 인쇄하려면 다음 단계를 수행하십시오.

1. 다음 방법 중 하나를 사용하여 인쇄 창을 여십시오.

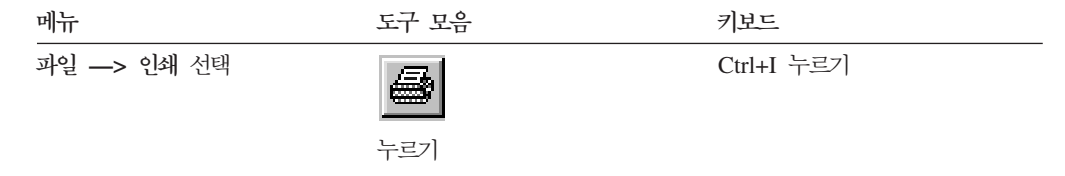

2. 프린터를 선택하여 인쇄 옵션을 지정하십시오. 자세한 내용은 온라인 도움말을 참 조하십시오.

팁: 문서에서 프린트할 경우 문서의 모든 페이지, 현재 보고 있는 페이지(기본 선택 사항) 또는 문서의 선택된 페이지를 인쇄할 수 있습니다. 팩스로 문서를 전송할 경 우에는 표지에 있는 정보를 지정할 수 있습니다. 발신인 및 수신인 정보를 저장하 고 검색할 수도 있습니다.

3. 진행할 준비가 완료되면 인쇄를 누르십시오.

#### 문서 목록에서 인쇄

문서 목록에서 하나 이상의 문서를 인쇄하려면 다음 단계를 수행하십시오.

- 1. 검색 기준 및 문서 목록 창의 문서 목록 영역에서 인쇄할 문서를 선택하십시오.
- 2. 모든 선택항목 인쇄를 눌러 인쇄 창을 여십시오.
- 3. 프린터를 선택하여 인쇄 옵션을 지정하십시오. 자세한 내용은 온라인 도움말을 참 조하십시오.

팁: 문서 목록에서 문서를 인쇄할 경우 OnDemand는 문서의 모든 페이지를 자동 으로 인쇄합니다.

4. 진행할 준비가 완료되면 인쇄를 누르십시오.

제한사항: 사용자 정의 유형을 가진 응용프로그램의 문서를 문서 목록에서 직접 인쇄할 수는 없습니다.

## 문서 송신

OnDemand에서는 전자 우편을 사용하여 문서 사본을 조직 외부의 사용자 또는 OnDemand에 대한 액세스 권한이 없는 사용자에게 송신할 수 있도록 워크스테이션의 메일 클라이언트에게 인터페이스를 제공합니다. 송신 명령을 사용하여 사용자에게 문서 를 전자 우편으로 송신합니다.

중요: 송신 기능을 사용하려면 MAPI(Mail Application Programming Interface) 클 라이언트가 워크스테이션에 설치되어 있어야 합니다. 예를 들어, MAPI 클라이언트는 Lotus Notes® 5.08 이상에 설치됩니다. Netscape Navigator 4.06 이상에도 문서 송 신에 사용할 수 있는 MAPI 클라이언트가 포함되어 있습니다. MAPI 클라이언트 설치 및 구성에 대한 자세한 정보는 OnDemand 관리자에게 문의하십시오.

보고 있는 문서를 송신하려면 다음 단계를 수행하십시오.

1. 다음 방법 중 하나를 사용하여 송신 창을 여십시오.

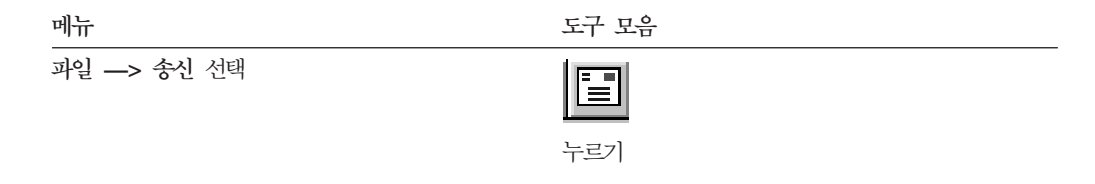

2. 송신 옵션을 지정하십시오. 자세한 내용은 온라인 도움말을 참조하십시오.

팁: 문서를 송신할 경우 OnDemand가 문서의 모든 페이지를 자동으로 송신하는 것 이 기본값입니다. 그러나 선택 영역을 텍스트로 사용 옵션을 사용하여 문서의 일부 를 송신할 수 있습니다. (송신 명령을 선택하기 전에 문서의 일부를 선택해야 합니 다.)

- 3. 진행할 준비가 완료되면 <mark>확인</mark>을 누르십시오. OnDemand가 기본 메일 클라이언트를 시작합니다.
- 4. 수신인을 지정하십시오. 원할 경우 메시지 텍스트를 입력하고 메시지의 제목을 변경 하십시오.
- 5. 메시지를 송신할 준비가 완료되면 메일 클라이언트에서 <mark>송신</mark>을 누르십시오.

### 문서 목록에서 송신

문서 목록에서 하나 이상의 문서를 송신하려면 다음 단계를 수행하십시오.

- 1. 검색 기준 및 문서 목록 창의 문서 목록 영역에서 송신할 문서를 선택하십시오.
- 2. 도구 모음에서 <mark>송신</mark>을 누르거나 파일 —> 송신을 선택하여 송신 창을 여십시오.
- 3. 송신 옵션을 지정하십시오. 자세한 내용은 온라인 도움말을 참조하십시오.

팁: 문서 목록에서 문서를 송신할 경우 OnDemand는 문서의 모든 페이지를 자동 으로 송신합니다.

4. 진행할 준비가 완료되면 확인을 누르십시오. OnDemand가 문서를 검색한 후 기본 메일 클라이언트를 시작합니다.

여러 문서를 선택하면 OnDemand는 상태 표시줄에 다음 메시지를 표시합니다. 문서 이름 문서를 검색하고 있습니다.

현재 문서 및 남아 있는 모든 문서의 검색을 중지해야 할 경우:

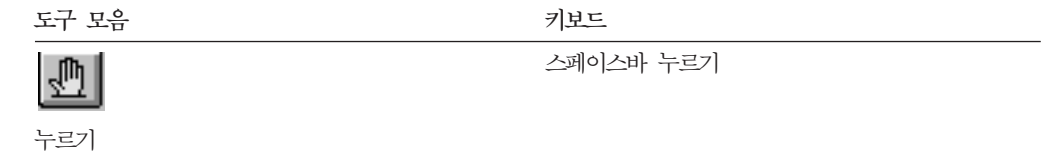

- 5. 메일 클라이언트에서 수신인을 지정하십시오. 원할 경우 메시지 텍스트를 입력하고 메시지의 제목을 변경하십시오.
- 6. 메시지를 송신할 준비가 완료되면 메일 클라이언트에서 송신을 누르십시오.

### 문서 등록정보 보기

문서 등록정보를 보려면 문서 목록에서 문서를 마우스 오른쪽 단추로 누른 후 등록정 보를 누르십시오. 예:

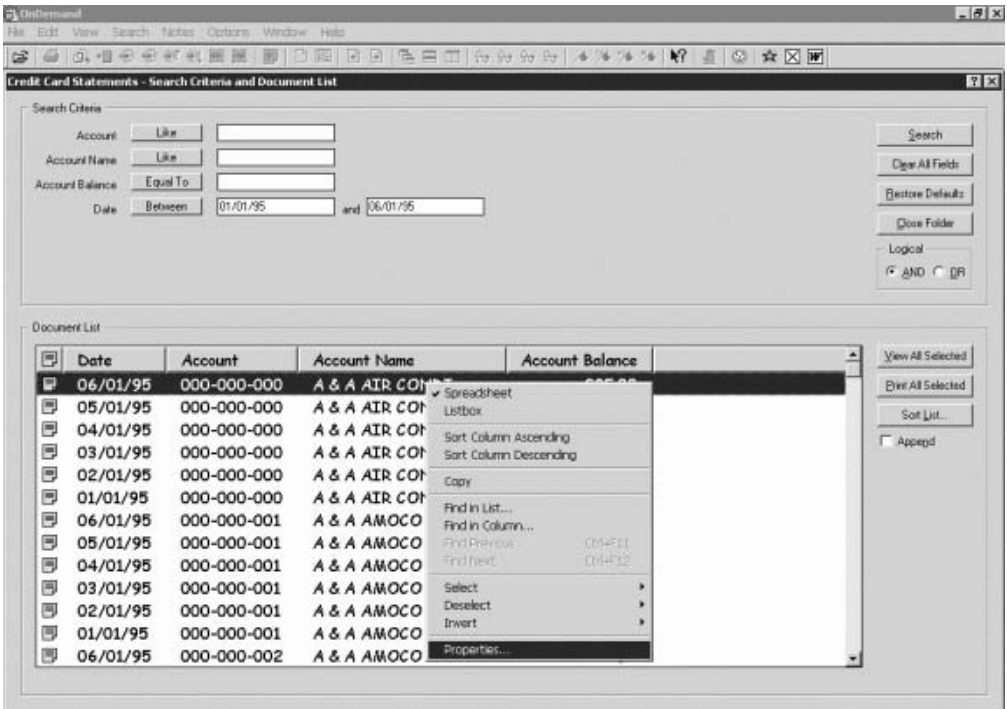

문서 등록정보 창이 표시되며 여기에는 해당 문서에 대한 다음 정보가 포함되어 있습니 다.

- 이름 문서의 이름입니다. 문서가 활성 상태일 경우 제목 표시줄에 포함된 문서 이름 과 동일합니다.
- 유형 문서 유형입니다. 문서 유형은 다음과 같습니다.
	- $\bullet$  AFP
	- 행
	- $\cdot$  BMP
	- v GIF
	- PCX
	- v TIFF
	- v PDF
	- 없음
	- v JFIF
	- 사용자 정의
	- OD 정의
	- 전자 우편
	- $\cdot$  SCS
	- SCS 확장
	- Metacode
	- PNG
	- v DJDE
	- 알 수 없음
- <mark>확장자</mark> 사용자 정의 유형의 문서와 연관된 파일 확장자입니다. 다른 모든 문서 유형 에 대해서는 없음이 표시됩니다.

#### <del>응용</del>프로그램 그룹

문서와 연관되는 응용프로그램 그룹의 이름입니다.

#### <del>응용</del>프로그램

문서와 연관되는 응용프로그램의 이름입니다.

#### **- - ID**

문서의 부분적인 로드 ID입니다. 부분적인 로드 ID는 다음과 같습니다.

- 응용프로그램 그룹 ID
- 기본 및 보조 노드 ID
- 응용프로그램 그룹 내의 로드 ID

#### **:**

• 부분적인 로드 ID에는 보고서의 최초 및 최종 날짜가 포함되지 않습니다.

• 언로드 조작에 ARSADMIN을 사용할 경우에는 최초 및 최종 날짜가 필요 할 수 있습니다. 일반적으로 이러한 날짜는 시스템 로그 폴더에서 확보할 수 있습니다. 대략적인 날짜 범위 내에서 검색을 수행하며 Msg Num Equal To 87 및 Message Like %partial load id%을 지정할 경우 전체 로드 ID 가 메시지 열에 표시됩니다.

대형 오브젝트

문서가 대형 오브젝트일 경우 예가 표시됩니다. 문서가 대형 오브젝트가 아닐 경우에는 아니오가 표시됩니다.

페이지/세그먼트

검색된 대형 오브젝트에 대해 세그먼트당 페이지 수가 표시됩니다. 검색 결과 에 있는 대형 오브젝트에 대해서는 정보를 사용할 수 없음이 표시됩니다. 다 른 문서에 대해서는 없음이 표시됩니다.

다음은 문서 등록정보 창의 예제입니다.

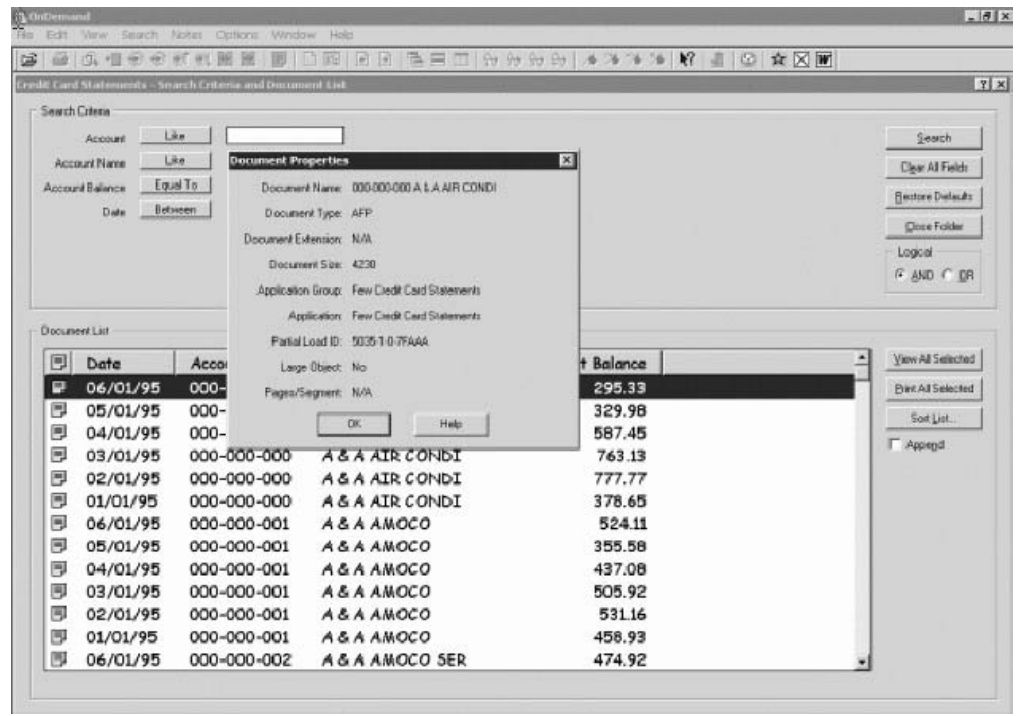

## **| 제 11 장 명령의 단축키 작성**

|

| |

| | |

|

|

| |

| |

|

메뉴에 있는 명령에 최대 10개의 서로 다른 단축키를 정의할 수 있습니다. 각각의 단 축키는 Ctrl 키와 기능 키(F1 - F10) 중 하나의 조합입니다.

예를 들어, 200% 확대에 대해 단축키 Ctrl + F1을 정의하고 50% 축소에 대해 다른 단축키 Ctrl + F2를 정의할 수 있습니다. 현재 보고 있는 문서에 대해 Ctrl + F1을 눌러 200%로 확대하고 Ctrl + F2를 눌러 50%로 축소할 수 있습니다.

메뉴에서 단축키를 작성하려면 다음을 수행하십시오.

- 1. 옵션 —> 단축키 사용자 정의를 선택하십시오.
- 2. 단축키를 활성화하는 데 사용할 기능 키의 번호를 선택하십시오.
- 3. 조치 목록에 하나 이상의 조치를 추가한 후 <mark>저장</mark>을 누르십시오.
- 특정 명령에 대한 단축키 작성 방법에 대한 자세한 지시사항을 확인하려면 <mark>도움말</mark>을 누 르십시오.
- 작성한 단축키를 보려면 파<mark>일 —> 단축키</mark> 옆의 화살표를 누르십시오.

## $\overline{\mathcal{M}}$  12 장 CD-ROM을 OnDemand 서버로 사용

OnDemand를 사용하여 시스템 관리자는 OnDemand 서버에서 데이터를 추출하고 쉽 게 분배할 수 있는 CD-ROM에 해당 데이터를 저장할 수 있습니다. 이 경우 각각의 CD-ROM은 OnDemand 서버가 되며 CD-ROM에서 데이터에 액세스하는 방법은 OnDemand 서버에서 동일한 데이터에 액세스하는 방법과 거의 비슷합니다.

CD-ROM을 사용하려면 먼저 CD-ROM을 설치해야 합니다. CD-ROM을 설치하려면 x:\install\setup.exe(여기서 x:\는 CD-ROM의 드라이브 이름임)를 실행하십시오.

설치 프로그램은 필요한 파일을 하드 드라이브에 복사하며 필요한 Windows 아이콘을 작성합니다. OnDemand 클라이언트 소프트웨어는 CD-ROM에 계속 남아 있기 때문 에 CD-ROM에서 클라이언트에 액세스해야 합니다.

CD-ROM의 OnDemand 클라이언트는 워크스테이션에 설치하는 일반 OnDemand 클 라이언트와 동일합니다. 그러나 이 시나리오에서 서버는 TCP/IP에 접속된 것이 아니라 로컬입니다.

**-:**

- CD-ROM을 사용할 경우 암호를 변경할 수 없습니다.
- 주석 및 지정 조회는 CD-ROM이 아니라 하드 드라이브에 로컬로 저장됩니다.
- 검색을 수행할 때 And 또는 Or 논리 연산자는 표시되지 않습니다.

## **- 13 OnDemand -**

이 절에서는 문서 및 폴더를 닫은 후 OnDemand 서버에서 로그오프하는 다른 방법에 대해 설명합니다.

### 문서 닫기

다른 방법으로 문서를 닫을 수 있습니다. 다음은 가장 일반적인 방법 중 일부입니다.

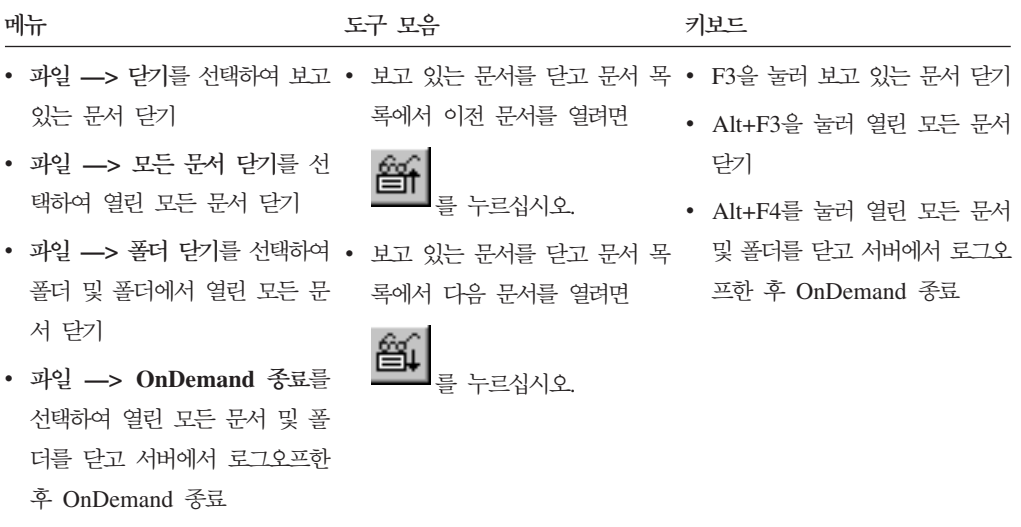

폴더 닫기

다음 방법 중 하나를 사용하여 서버에서 로그오프하거나 OnDemand를 종료하지 않고 폴더를 닫으십시오.

- 검색 기준 및 문서 목록 창에서 <mark>폴더 닫기</mark>를 누르십시오.
- 파일 -> 폴더 닫기를 선택하십시오.
- 파일 -> 모든 폴더 닫기를 선택하십시오.

탑: 둘 이상의 폴더가 열려 있을 때 파일 —> 폴더 닫기를 선택하면 OnDemand는 현 재 폴더를 닫습니다. (OnDemand는 창 메뉴의 현재 폴더 옆에 선택 표시를 둡니다.)

### 서버에서 로그오프

서버에서 로그오프하려면 파일 —> 로그오프를 선택하십시오.

# OnDemand 중지

여러 방법으로 OnDemand 클라이언트를 중지할 수 있습니다. 다음은 OnDemand 클 라이언트를 중지하는 가장 일반적인 방법 중 일부입니다.

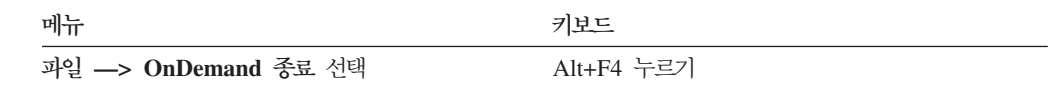

## **- 14 OnDemand - -**

설치 제거 기능을 사용하면 워크스테이션에서 OnDemand 클라이언트를 제거할 수 있 습니다. 설치 제거를 수행하면 OnDemand에 대한 디렉토리와 OnDemand에 대한 모 든 참조가 시스템 파일에서 제거됩니다. 설치 제거를 실행하려면 다음을 수행하십시오.

- 1. 시작 —> 설정 —> 제어판 —> 프로그램 추가/제거를 선택하십시오.
- 2. 목록에서 **OnDemand32**를 선택하십시오.
- 3. 추가/제거를 누르십시오.
- 4. <mark>확인</mark>을 누르십시오.

## 제 15 장 OnDemand <del>클</del>라이언트 구성요소 추가 또는 제거

- 1. OnDemand 클라이언트 설치 프로그램을 시작하십시오. 수정 옵션이 선택된 상태로 시작 화면이 열립니다.
- 2. 다음을 누르십시오.
- 3. 구성요소를 추가하려면 목록에서 선택하고 구성요소를 제거하려면 목록에서 지우십 시오. 특정 언어, 글꼴 및 기타 옵션을 추가 및 제거할 수도 있습니다.

주: 구성요소를 추가할 경우 기존 구성요소는 선택된 상태로 두어야 합니다. 구성요 소에서 선택 표시를 선택 해제할 경우 수정 프로세스에서는 워크스테이션에서 해당 구성요소를 제거합니다.

- 4. 다음을 누르십시오.
- 5. 구성요소를 확인하십시오.
- 6. 다음을 누른 후 화면의 지시사항을 수행하여 완료하십시오.

## 제 16 장 문제점 해결

### 문제점 해결 시나리오 1: 다른 언어로 된 문서가 올바르게 표시되지 않음

증상

로케일이 대상 언어로 설정되어 있는 경우에도 영문 Windows 2000에서는 OnDemand 클라이언트를 사용하여 다른 언어로 된 문서를 올바르게 볼 수 없습니다.

#### 가능한 원인

사용자의 locale(location) 또는 \set\default\"system locale"(또는 둘 다) 이 대상 언어로 설정되어 있지 않을 수 있습니다.

조치

사용자의 locale(location)과 \set\default\"system locale"이 모두 대상 언 어로 설정되어 있는지 확인하십시오.

## 문제점 해결 시나리오 2: AFP 플러그인이 이전 레벨 OnDemand 클라이언트 **에서 실패함**

증상

컴퓨터의 AFP 플러그인을 최신 갱신 팩과 함께 제공되는 버전으로 업그레이드한 뒤로 는 웹을 통해 AFP 문서를 볼 수 없습니다.

가능한 원인

AFP 플러그인의 새 버전에서는 iconv 테이블을 사용합니다. OnDemand 클라이언트 가 이전 레벨일 경우 시스템에 iconv 테이블이 없을 수 있습니다.

조치

레지스트리를 수정할 수 있도록 OnDemand 클라이언트를 업그레이드하십시오. 이를 수 행하면 AFP 플러그인에서 iconv 테이블에 접근할 수 있습니다.

## 문제점 해결 시나리오 3: MAPI가 설치된 후에도 송신 기능이 사용 불가능으로 설정됨

중상

MAPI를 설치한 후에도 클라이언트의 "송신" 기능이 사용 불기능으로 설정되어 있습니 다.

가능한 원인

Windows Messaging Subsystem 레지스트리 키가 0으로 설정되어 있습니다.

조치

다음 레지스트리 키가 0이 아닌지 확인하십시오.

HKEY LOCAL MACHINE\Software\Microsoft\Windows Messaging Subsystem

### 문제점 해결 시나리오 4: PDF 문서를 보는 중 오류 발생

중상

시스템에 Acrobat 버전 6 정식 버전이 설치되어 있지만 OnDemand 클라이언트에서 PDF 문서를 보는 중에 문서를 초기화할 수 없습니다. 또는 문서 초기화에 실패했 습니다. 메시지를 수신했습니다.

가능한 원인

이러한 메시지는 클라이언트가 Adobe Acrobat PDF 보기 소프트웨어를 시작할 수 없 었음을 표시합니다. 시스템에 Acrobat 버전 6의 정식 버전이 설치되어 있을 경우에는 Windows 레지스트리의 특정 키에 대한 값이 잘못되었기 때문에 발생했을 가능성이 가 장 높습니다.

조치

메모장 또는 유사한 편집기를 사용하여 다음 두 개의 행이 있는 .reg 파일을 작성하십 시오.

[HKEY\_CLASSES\_ROOT\AcroExch.Document\DefaultIcon]  $\mathbb{C}: \lvert \mathbb{C}: \lvert \mathbb{$ 

Adobe 버전 6이 위에 표시된 경로 이외의 디렉토리에 설치된 경우 두 행으로 된 .reg 파일을 수정하여 이를 반영하십시오. .reg 파일을 저장한 후 두 번 눌러 이 특정 키 또 는 값을 Windows 레지스트리에 등록하십시오. OnDemand 클라이언트를 다시 시작하 십시오.

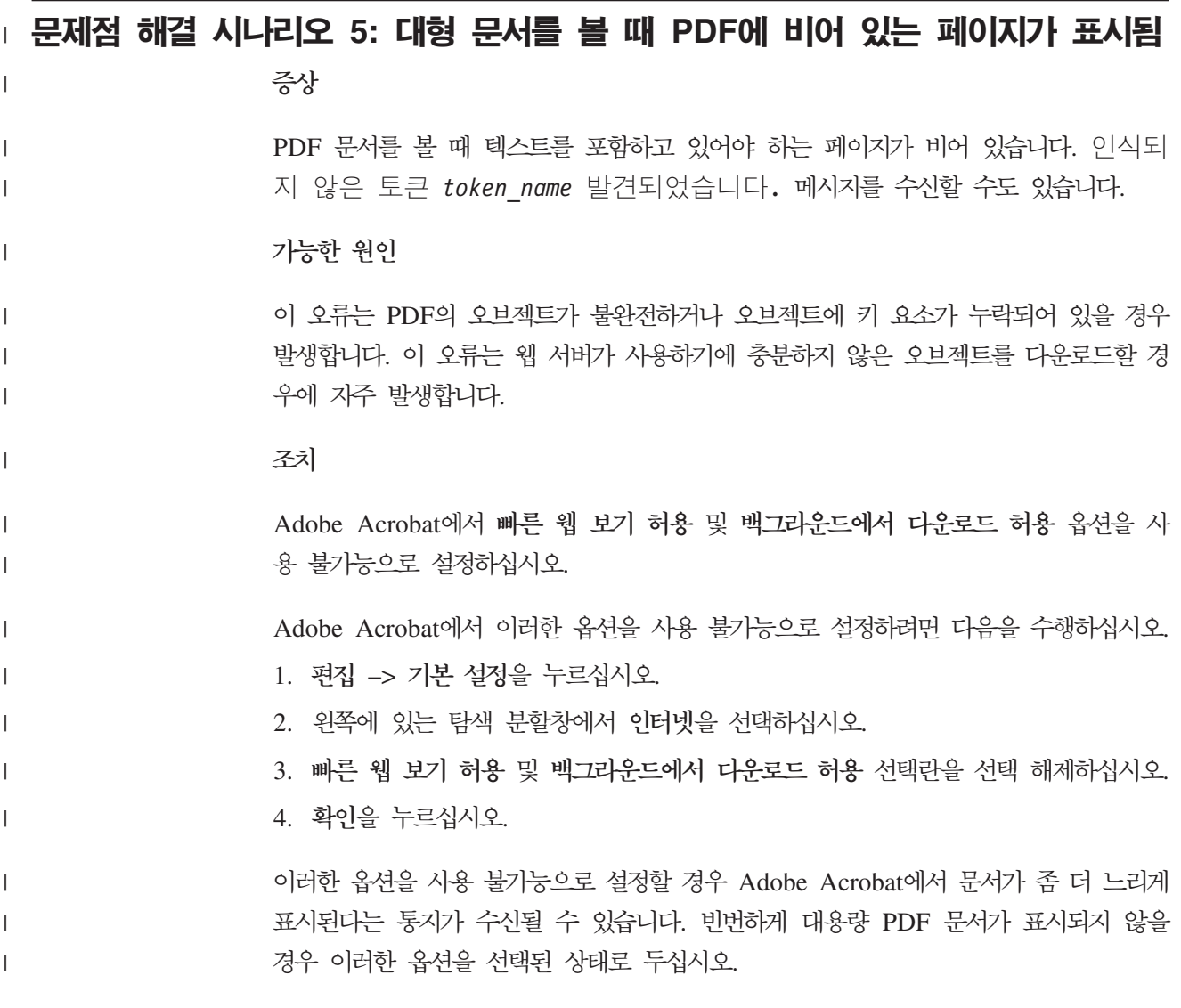

### 문제점 해결 시나리오 6: 공백이 있는 필드에서 검색 결과 생성 실패

증상

공백을 포함한 값을 검색 기준 필드에 입력하여 검색을 실행했지만 검색 결과가 수신되 지 않았습니다.

가능한 원인

검색 구성 시 In 연산자를 사용했을 수 있습니다. In 연산자는 공백을 분리문자로 사 용하여 검색 결과를 분리합니다. 공백이 포함된 값을 입력하면 In 연산자는 이 값을 두 개의 조회로 해석합니다.

조치

In 연산자 사용 시에는 공백이 포함된 값을 사용하지 마십시오.

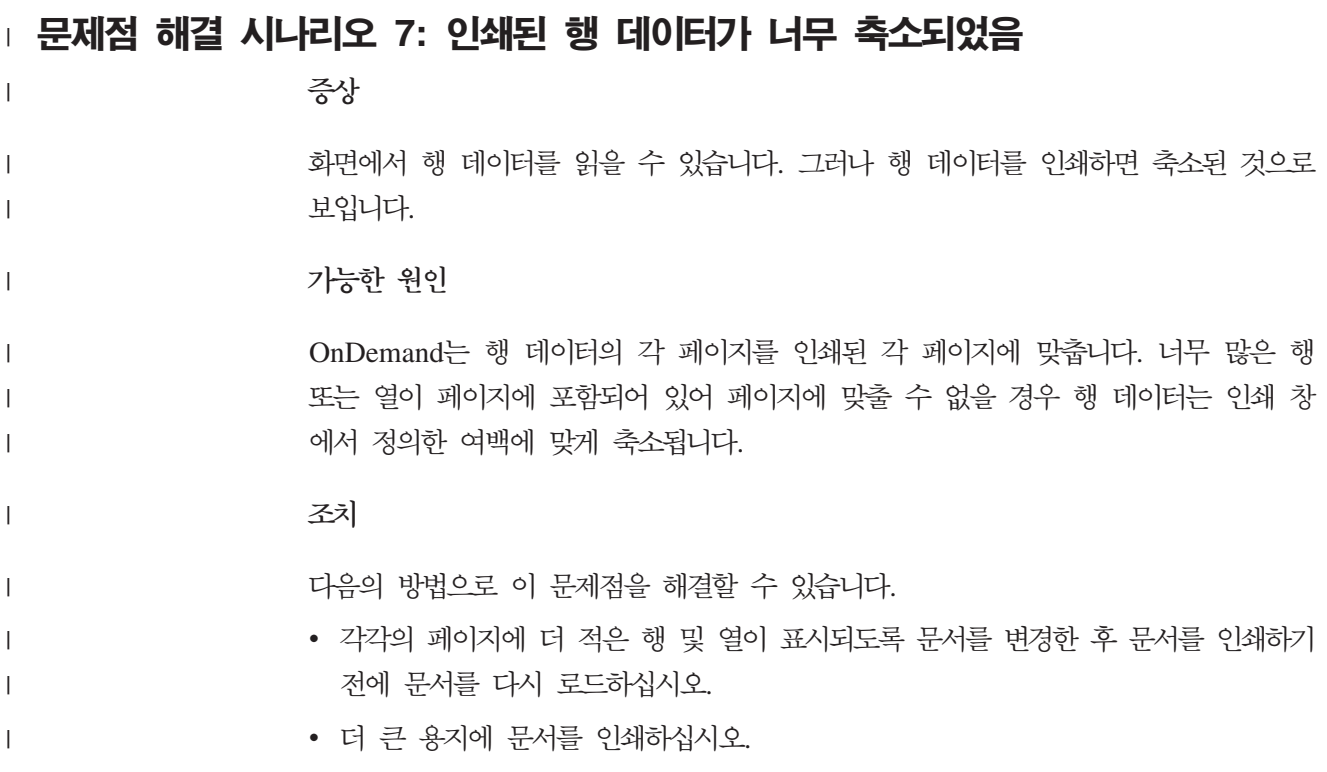

# $\mid$  부록. OS/390용 OnDemand 버전 2.1 서버에 액세스하도록  $\blacksquare$  OnDemand <del>클</del>라이언트 구성

OS/390용 IBM Content Manager OnDemand 버전 2.1 서버는 설치된 OnDemand Windows 클라이언트 레벨을 지원해야 합니다. 클라이언트를 설치하기 전에 서버 유지 보수 레벨이 설치하려는 클라이언트를 지원하는지 확인해야 합니다. 서버의 후속 릴리 스에서는 서버 설치 중에 지원되는 클라이언트를 표시합니다.

주: OS/390용 OnDemand 버전 2.1 서버는 더 이상 지원되지 않음

클라이언트가 OS/390용 OnDemand 버전 2.1 서버에 액세스할 수 있게 하려면 클라 이언트를 구성하고 일부 설정을 정의해야 합니다. 이러한 설정은 설치 중에 setup.ini 파일을 통해(이후에는 수동 프로세스를 통해) 정의할 수 있습니다.

> OS/390 버전 2.1 서버에 액세스하도록 OnDemand 클라이언트를 구성하려면 다음 단 계를 수행하십시오.

- 1. 선택사항이지만 권장됨: OS/390용 OnDemand 버전 2.1 서버에 필요한 setup.ini 파일에서 설정을 지정하십시오.
- 2. OS/390용 OnDemand 버전 2.1 필수 명령행 매개변수를 추가하십시오. setup.ini 파일에서 매개변수를 추가하거나 설치 단계를 수동으로 수행할 수 있습니다. 매개 변수를 추가한 후 단축키 등록정보 대상 필드가 이러한 매개변수로 갱신되는지 확 인하십시오.
- 3. **OLE(Object Linking and Embedding) -:** SetFolderCloseMemoryRelease 메소드를 사용하십시오.
- 4. <mark>선택사항이지만 권장됨:</mark> 보다 나은 성능을 위해 짧은 소켓 모드에서 실행되도록 클 라이언트를 구성하십시오. 이 구성은 setup.ini 파일을 통해 자동화할 수도 있고 수동으로 이 프로세스를 수행할 수도 있습니다.
- 5. 서버 갱신 창에서 특정 용도에 대해 이 옵션이 필요하지 않을 경우 <mark>통합 로그온 시</mark> 도 선택란을 선택 해제하십시오.

#### **1: : setup.ini**  |

setup.ini 파일은 설치를 실행하여 특정 옵션을 가진 OnDemand 클라이언트를 설치 할 때 사용됩니다. 짧은 소켓을 사용하여 연결할 클라이언트를 자동으로 설치하기 위해 [S390] 섹션을 추가하고 OS/390용 OnDemand 버전 2.1에 필요한 매개변수를 OnDemand 클라이언트 단축키에 추가할 수 있습니다. 예를 들면, 다음과 같습니다.

[S390] Sockets=User Parameters=/Q /O 1 /9

|

 $\begin{array}{c} \hline \end{array}$ 

| | | |

| | |

| | | | | | | |

|  $\blacksquare$ | | |

| |

|

| | | | | | |

<span id="page-69-0"></span>더 나은 성능을 위해 짧은 소켓 모드를 권장하며 OS/390용 OnDemand 버전 2.1 서 버에 연결할 때 명령행 매개변수가 필요합니다. **Sockets=User** Disconnect=1 짧은 소켓 매개변수를 Windows 레지스트리 HKEY\_CURRENT\_USER 레지스트리 키에 둡니다. **Sockets=Local** Disconnect=1 짧은 소켓 매개변수를 Windows 레지스트리 HKEY\_LOCAL\_MACHINE 레지스트리 키에 둡니다. 여러 사용자가 별도의 ID를 사 용하여 운영 체제에 로그온해야 하는 Windows 시스템의 OnDemand에 대해 서는 이 옵션이 권장됩니다. 매개변수 위 예제에 나열된 필수 명령행 매개변수 외에도 다른 명령행 매개변수를 [S390] 섹션에 추가할 수 있습니다. 자세한 정보는 『2단계: 필수: 필수 명령행 매개변 수 추가』를 참조하십시오. 예를 들면, 다음과 같습니다. Parameters=/Q /O 1 /9 /S *servername* | | | | | | | | | | |  $\perp$ | | |

#### 2단계: 필수: 필수 명령행 매개변수 추가  $\blacksquare$

OS/390용 OnDemand 버전 2.1 서버에 액세스할 때 OnDemand Windows 클라이언 트가 제대로 작동하도록 하려면 여러 명령행 매개변수를 추가해야 합니다. Setup.ini 파일을 설치할 때 명령행 매개변수를 자동으로 추가하거나 OnDemand 단축키에 수동 으로 추가할 수 있습니다. OnDemand 단축키에 대한 대상의 예제는 다음과 같습니다. C:\Program Files\IBM\OnDemand32\ARSGUI32.EXE /1 C:\Program Files\IBM\OnDemand32 \LOCALE\ENU /Q /O 1 /9

여기서

**/Q –** 폴더가 닫힐 때 메모리를 비움

폴더가 닫힐 때 폴더와 연관된 모든 메모리를 비우며 폴더가 다시 열릴 때 서 버에서 폴더 정보를 새로 고칩니다.

**/O 1 –** 열린 최대 폴더 수

열린 폴더 수를 한 개로 제한합니다.

**/9 – OS/390 OnDemand**

이 매개변수를 추가할 경우 공용 메모 선택란이 선택 표시되어 사용 불가능으 로 설정됩니다. OS/390용 OnDemand 버전 2.1의 모든 메모는 공용입니다. 다 <mark>른 서버에 메모를 복사할 수 있음</mark> 선택란이 선택 표시되어 사용 불가능으로 설 정됩니다. 따라서 임시 CD-ROM 기능을 사용하여 메모를 저장할 수 있습니다. 또한 문서 해당 항목 목록에서 서버 인쇄가 사용 가능으로 설정되고 로컬 및 LAN 인쇄가 사용 불가능으로 설정됩니다. 문서를 볼 때 로컬, LAN 및 서버 인쇄가 모두 사용 가능으로 설정됩니다.

|

| | | | | |

|

| | |

 $\mathbf{I}$ 

| |

| | | | | | | |

## $\mid$  3단계: OLE에 대해 필요함: SetFolderCloseMemoryRelease 메소드 사용

 $\blacksquare$ 

| | | |

OLE(Object Linking and Embedding) 제어를 구현하려는 경우 OS/390용 OnDemand 버전 2.1에 대해 폴더가 닫힐 때 SetFolderCloseMemoryRelease 메소드를 사용하십 시오. 이는 [58](#page-69-0) 페이지의 『2단계: 필수: 필수 명령행 매개변수 추가』에 설명된 필수 /Q 명령행 매개변수와 동등합니다.

#### □ 4단계: 권장: 짧은 소켓 모드에서 실행되도록 클라이언트 구성 OnDemand 클라이언트는 설치되면 서버를 장기간 실행 작업(긴 소켓)으로 시작하도록 구성됩니다. 최대 성능을 위해 기본 설정을 장기간 실행 작업(긴 소켓)에서 단기간 실행 작업(짧은 소켓)으로 변경하십시오. DISCONNECT = 1은 짧은 소켓에 대한 매개변수이며 DISCONNECT = 0은 긴 소켓에 대 한 매개변수(기본값)입니다. 다음 방법 중 하나로 짧은 소켓을 구성할 수 있습니다. • Setup.ini 파일을 사용하여 자동으로 짧은 소켓 구성 • 수동으로 짧은 소켓 구성 Setup.ini 파일을 사용하여 자동으로 짧은 소켓을 구성하는 방법에 대한 자세한 정보 는 "1단계: 권장: setup.ini 파일에서 설정 지정"을 참조하십시오. 짧은 소켓을 수동으로 구성하려면 Windows 시스템 레지스트리(REGEDT32)를 편집해 야 합니다. 다음 단계를 수행하십시오. 1. OnDemand 클라이언트가 워크스테이션에 설치되어 있는지 확인하십시오. 2. 시작 -> 실행을 선택한 후 regedit를 여십시오. 3. regedit **HKEY\_CURRENT\_USER - HKEY\_LOCAL\_MACHINE –> - –> IBM –> OnDemand32 –> –>** -. 4. 서버를 누르십시오. 기본값 및 SERVERS에 대한 항목이 표시됩니다. 5. 화면의 왼쪽 측면을 마우스 오른쪽 단추로 누르십시오. 6. 새로 작성 -> 문자열 값을 선택하십시오. 7. Disconnect를 입력하십시오. 8. Disconnect를 두 번 누르십시오. 그런 다음 짧은 소켓에 대해서는 1을 입력하고 긴 소켓에 대해서는 0을 입력하십시오. 9. regedit를 닫으십시오. | | | | | | | | | | | | | | | | | | | | | | |

## $\mid$  5단계: OS/390 서버에 액세스하기 위해 서버 갱신 창에서 통합 로그온 시도 선 **| 택란 선택 해제**

OnDemand 클라이언트를 시작한 후 서버 갱신 창에서 <mark>통합 로그온 시도</mark> 선택란이 선 택되어 있지 않은지 확인하십시오. 통합 로그온은 OnDemand 서버가 Windows 환경 에 있을 경우에만 유효합니다. OS/390에서 OnDemand에 연결할 경우에는 통합 로그 온 시도를 선택하지 마십시오.

|

|  $\overline{\phantom{a}}$  $\begin{array}{c} \hline \end{array}$ |
### 주의사항

이 정보는 미국에서 제공되는 제품 및 서비스용으로 작성된 것입니다.

IBM은 다른 국가에서는 이 자료에 기술된 제품, 서비스 또는 기능을 제공하지 않을 수 도 있습니다. 현재 사용할 수 있는 제품 및 서비스에 대한 정보는 한국 IBM 담당자에 게 문의하십시오. 이 책에서 IBM 제품, 프로그램 또는 서비스를 언급하는 것이 IBM 제품, 프로그램 또는 서비스만을 사용할 수 있다는 것을 의미하지는 않습니다. IBM의 지적 재산권을 침해하지 않는 한, 기능상으로 동등한 제품, 프로그램 또는 서비스를 대 신 사용할 수 있습니다. 그러나 비IBM 제품, 프로그램 또는 서비스의 운영에 대한 평 가 및 검증은 사용자의 책임<mark>입니다.</mark>

IBM은 이 책에서 다루고 있는 특정 내용에 대해 특허를 보유하고 있거나 현재 특허 출원 중일 수 있습니다. 이 문서를 제공한다고 해서 특허에 대한 라이센스까지 제공하 는 것은 아닙니다. 라이센스에 대한 의문사항은 다음으로 문의하십시오.

135-270 서울특별시 강남구 도곡동 467-12, 군인공제회관빌딩 한국 아이.비.엠 주식회사 고객만족센터 : 080-023-8080

2 바이트(DBCS) 정보에 관한 사용권 문의는 한국 IBM 고객만족센터에 문의하거나 다 음 주소로 서면 문의하시기 바랍니다.

IBM World Trade Asia Corporation Licensing 2-31 Roppongi 3-chome, Minato-ku Tokyo 106, Japan

다음 단락은 현지법과 상충하는 영국이나 기타 국가에서는 적용되지 않습니다. IBM은 타인의 권리 비침해, 상품성 및 특정 목적에의 적합성에 대한 묵시적 보<del>증</del>을 포함하여 (단, 이에 한하지 않음) 묵시적이든 명시적이든 어떠한 종류의 보증없이 이 책을 『현상 태대로』 제공합니다. 일부 국가에서는 특정 거래에서 명시적 또는 묵시적 보증의 면책 사항을 허용하지 않으므로, 이 사항이 적용되지 않을 수도 있습니다.

이 정보에는 기술적으로 부정확한 내용이나 인쇄상의 오류가 있을 수 있습니다. 이 정 보는 주기적으로 변경되며, 변경된 사항은 최신판에 통합됩니다. IBM은 이 책에 설명 한 제품 및(또는) 프로그램을 사전 통고없이 언제든지 개선 및(또는) 변경할 수 있습니 다.

이 정보에서 언급되는 비IBM의 웹 사이트는 단지 편의상 제공된 것으로, 어떤 방식으 로든 이들 웹 사이트를 옹호하고자 하는 것은 아닙니다. 해당 웹 사이트의 자료는 본 IBM 제품 자료의 일부가 아니므로 해당 웹 사이트의 사용으로 인한 위험은 사용자 본 인이 감수해야 합니다.

IBM은 귀하의 권리를 침해하지 않는 범위 내에서 적절하다고 생각하는 방식으로 귀하 가 제공한 정보를 사용하거나 배포할 수 있습니다.

(i) 독립적으로 작성된 프로그램 및 기타 프로그램(이 프로그램 포함)간의 정보 교환 (ii) 교환된 정보의 상호 이용을 목적으로 정보를 원하는 프로그램 사용권자는 다음 주소로 문의하십시오.

135-270 서울특별시 강남구 도곡동 467-12, 군인공제회관빌딩 한국 아이.비.엠 주식회사 고객만족센터

이러한 정보는 해당 조항 및 조건에 따라(예를 들면, 사용료 지불 포함) 사용할 수 있 습니다.

이 문서에 기술된 라이센스가 있는 프로그램 및 이 프로그램에 대해 사용 가능한 모든 라이센스가 있는 자료는 IBM이 IBM 기본 계약, IBM 프로그램 라이센스 계약(IPLA) 또는 이와 동등한 계약에 따라 제공한 것입니다.

본 문서에 포함된 모든 성능 데이터는 제한된 환경에서 산출된 것입니다. 따라서 다른 운영 환경에서 얻어진 결과는 상당히 다를 수 있습니다. 일부 성능은 개발 레벨 상태의 시스템에서 측정되었을 수 있으므로 이러한 측정치가 일반적으로 사용되고 있는 시스템 에서도 할 수 없습니다. 또한, 일부 성능은 추정을 통해 추측되었을 수도 있으므로 실 제 결과는 다를 수 있습니다. 이 책의 사용자는 본인의 특정 환경에 대해 해당 데이터 를 검증해야 합니다.

비IBM 제품에 관한 정보는 해당 제품의 공급업체, 공개 자료 또는 기타 범용 소스로 부터 얻은 것입니다. IBM에서는 이러한 제품들을 테스트하지 않았으므로, 비IBM 제 품과 관련된 성능의 정확성, 호환성 또는 배상 청구에 대해서는 확신할 수 없습니다. 비 IBM 제품의 성능에 대한 의문사항은 해당 제품의 공급업체에 문의하십시오.

IBM이 제시하는 방향 또는 의도에 관한 모든 언급은 특별한 통지없이 변경될 수 있습 니다.

이 책에 포함된 정보에는 일상의 업무에서 사용되는 데이터와 보고서의 예가 들어 있 습니다. 이 예제에는 가능한 완벽하게 개념을 설명하기 위하여 개인, 회사, 상표 및 제 품의 이름이 포함될 수 있습니다. 이들 이름은 가상적인 것이며, 실제 기업에서 사용되 는 이름 및 주소와 유사한 것이 있다면 우연에 일치합니다.

이 정보에는 여러 운영 플랫폼에서의 프로그래밍 기법을 보여주는 원어로 된 샘플 응 용프로그램이 들어 있습니다. 귀하는 샘플 프로그램의 작성 기준이 된 운영 플랫폼의 응 용프로그램 프로그래밍 인터페이스에 부합하는 응용프로그램을 개발, 사용, 마케팅 및 배포하기 위한 목적으로 이러한 샘플 프로그램을 추가 비용없이 어떤 형태로든 복사, 수 정 및 배포할 수 있습니다. 이러한 샘플 프로그램은 모든 조건하에서 철처히 테스트된 것은 아닙니다. 따라서 IBM은 이러한 프로그램의 신뢰성, 서비스 가능성 또는 기능을 보증하거나 암시하지 않습니다.

### 상표

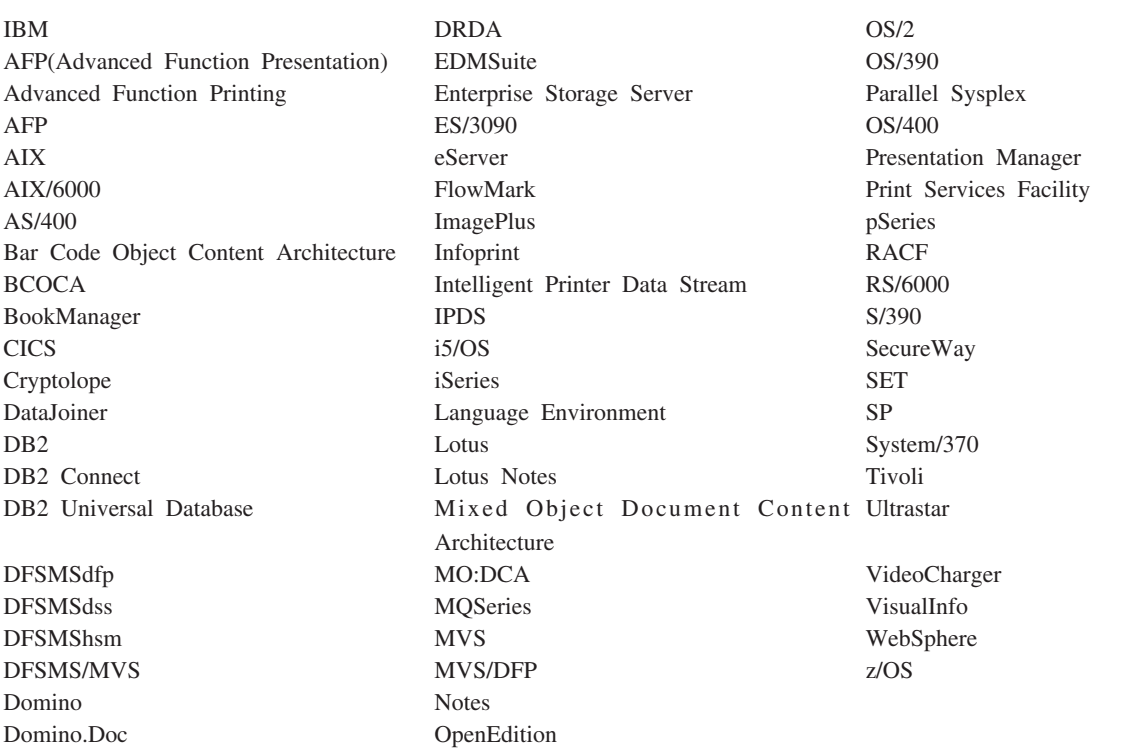

다음 용어는 미국 또는 기타 국가에서 사용하는 IBM Corporation의 상표입니다.

Adobe, Acrobat, Portable Document Format(PDF) 및 PostScript는 미국 또는 기타 국가에서 사용되는 Adobe Systems Incorporated의 등록상표 또는 상표입니다.

Intel, Intel 로고, Intel Inside, Intel Inside 로고, Intel Centrino, Intel Centrino 로 고, Celeron, Intel Xeon, Intel SpeedStep, Itanium 및 Pentium은 미국 또는 기타 국 가에서 사용되는 Intel Corporation 또는 해당 자회사의 상표 또는 등록상표입니다.

Java 및 모든 Java 기반 상표는 미국 또는 기타 국가에서 사용되는 Sun Microsystems, Inc.의 상표입니다.

Linux는 미국 또는 기타 국가에서 사용되는 Linus Torvalds의 등록상표입니다.

Microsoft, Windows 및 Windows NT는 미국 또는 기타 국가에서 사용하는 Microsoft Corporation의 상표입니다.

UNIX는 미국 또는 기타 국가에서 사용되는 Open Group의 등록상표입니다.

OnDemand Windows 클라이언트 프로그램의 일부는 Pixel Translations Incorporated 의 라이센스가 있는 소프트웨어를 포함하고 있습니다. © Pixel Translations Incorporated 1990, 2003. All rights reserved.

기타 회사, 제품 및 서비스 이름은 해당 회사의 상표 또는 서비스표입니다.

## 용어

### 7ŀ

관리자(**administrator). OnDemand에서 시스템을 유지보수하** 는 권한이 있는 사람. 예를 들어, OnDemand 관리자는 사용자 와 폴더를 추가, 갱신 및 삭제할 수 있습니다.

근거리 통신망(LAN: local area network). (1) 제한된 지리 적 영역 내에 위치한 컴퓨터 네트워크. 근거리 통신망 내의 통신 은 외부 규칙을 따르지 않습니다. 그러나 LAN 경계를 통과하는 통신은 규칙의 일부 양식을 따를 수 있습니다. (2) 장치 세트가 통신을 위해 또다른 장치 세트에 연결된 네트워크이며, 더 큰 네 트워크에 연결될 수 있습니다. 토큰링 네트워크 역시 참조하십시 오.

기본값(default value). 사용자가 따로 지정하지 않을 때 가정 되는 값, 속성 또는 옵션.

기본값(default). 사용자가 따로 지정하지 않을 경우 가정되는 값, 속성 또는 옵션.

## 나

네트<mark>워크(network).</mark> 다른 위치에서 정보 교환을 위해 통신 회 선으로 연결된 데이터 처리 제품의 콜렉션.

#### 다

도구 모음 단추(toolbar button). 그래픽 사용자 인터페이스를 지원하는 OnDemand 클라이언트 프로그램에서 명령을 나타내는 도구 모음의 작은 비트맵. 도구 모음 단추를 누르면 <mark>빠</mark>르게 명 령에 액세스할 수 있습니다.

도구 모음(toolbar). 그래픽 사용자 인터페이스를 지원하는 OnDemand 클라이언트 프로그램에서 기본 창의 메뉴 표시줄 바 로 밑의 영역.

#### 마

메뉴 표시줄(menu bar). 해당 창에서 사용할 수 있는 조치에 대해 사용자가 액세스할 수 있는 선택사항을 포함하는 창의 맨 위에 있는 영역.

메모(notes). OnDemand 문서에 첨부될

문서(**document).** (1) OnDemand의 경우, 수천 개의 송장 보 고서 내의 개별 송장과 같은 더 큰 파일의 논리적 섹션. 문서는 보고서에서 색인화된 페이지 그룹을 나타낼 수도 있습니다. (2) AFP 데이터 스트림 문서를 포함하는 파일. AFP 데이터 스트림 문서는 시작 문서와 종료 문서 구조화 필드에 의해 경계가 지어 지며 DCF(Document Composition Facility)와 같은 텍스트 포 맷터를 사용하여 작성될 수 있습니다.

문자열(string). 일련의 알파벳이나 숫자 또는 세트.

#### нŀ

보고서(report). 수백 또는 수천 페이지의 관련 정보를 포함할 수 있는 기타 소프트웨어 프로그램 또는 사용자 정의 프로그램 에 의해 생성된 인쇄 데이터 스트림. 대부분의 보고서는 논리적 으로 분할되어 문서라는 단일 및 복수 페이지 오브젝트로 색인 화됩니다.

보기 창(viewing window). 문서를 찾아보는 OnDemand의 창.

### 사

사본 그룹(**copy group).** Tivoli® Storage Manager에서 백업 및 아카이브 파일의 생성, 목적지 및 만기를 제어하는 속성을 포 함하는 정책 오브젝트. 백업과 아카이브의 두 종류의 사본 그룹 이 있습니다. 사본 그룹은 관리 클래스에 속합니다.

사용자(user). OnDemand 서버로 로그온하도록 권한이 부여된 사용자.

서버 프린터(server printer). 네트워크 서버에 접속되어 있으 며 IBM Infoprint® Manager와 같은 서버 인쇄 관리자가 관리 하는 프린터.

서버(server). (1) 네트워크 상에서 다른 컴퓨터에 의해 액세스 될 기능을 제공하거나 데이터를 포함하는 컴퓨터. (2) 프로토콜, 대기열에 넣기, 경로지정 및 컴퓨터 시스템의 장치들 간의 데이 터 전송에 필요한 다른 작업을 처리하는 프로그램. (3) 보고서 파 일을 저장, 검색 및 유지보수하는 OnDemand 프로그램을 실행 하는 TCP/IP 네트워크에 연결된 워크스테이션. OnDemand는 라 이브러리 서버와 오브젝트 서버의 두 가지 유형의 서버를 지원합 니다.

## $\circ \}$

아이콘(icon). 응용프로그램 또는 다른 창을 표시하기 위해 창 관리자가 사용하는 32 X 32 픽셀 비트맵.

**와일드카드 문자.** 다른 문자, 숫자 또는 특수 문자를 표시하는 검색 문자. OnDemand에서 %(백분율)

웹 관리 클라이언트. 사용자, 그룹, 응용프로그램, 응용프로그램 그룹, 폴더, 프린터 및 저장영역 세트를 추가하고 보고 갱신하고 삭제할 수 있도록 해주는 웹 기반 관리 클라이언<mark>트</mark>.

<mark>응용프로그램(application).</mark> OnDemand의 경우, 입력 파일에서 찾은 데이터 유형, 코드 페이지 및 입력 데이터가 캐리지 제어 문 자를 포함하는지 여부와 같은 보고서나 입력 파일의 실제 속성 을 설명하는 오브젝트. 응용프로그램에는 입력 데이터를 처리하 기 위해 데이터 색인화 및 로드 프로그램이 사용하는 명령어도 포함됩니다. 대부분의 고객들은 OnDemand에 저장할 데이터의 원 본 또는 각각 다른 출력 인쇄 데이터 스트림에 대해 응용프로그 램을 정의합니다.

이름 지정된 조회(named query). 사용자가 차후에 검색 기준 으로 선택할 이름이 지정되고 저장된 검색 기준 및 문서 목록 창 의 입력 필드 값 세트.

입력(type). 키보드를 사용하여 주어진 것과 똑같이 특정 정보 를 입력하는 것.

### <u>자</u>

<mark>주석(annotations).</mark> 문서에 첨부될 수 있는 주석, 설명 및 주의.

### 카

캐비닛(cabinet). 캐비닛은 폴더의 컨테이너입니다. 캐비닛을 사 용하여 폴더를 관리하고 사용자가 보다 쉽게 폴더를 탐색하도록 할 수 있습니다. 폴더는 하나 이상의 캐비닛에 속할 수 있습니 다.

<mark>클라이언트(client).</mark> (1) 분산 파일 시스템 환경에서 프로그램 또 는 프로그램 액세스를 제공하기 위해 서버에 의존하는 시스템. (2) 라이브러리 서버에 로그온하여 조회하고, OnDemand로부터 문서 를 검색하며, 문서를 보고 인쇄할 수 있는 OnDemand 소프트웨 어를 실행하는 네트워크에 연결된 워크스테이션.

### 파

포인트(**point).** 0.01384인치(0.35054mm) 또는 1/72인치에 해 당하는 활자 측정 단위. 파이커(pica)당 12 포인트가 있습니다.

폴더(folder). 정보 소스나 데이터가 저장되어 있는 위치에 상 관없이 명령문, 송장 또는 통신과 같은 관련 정보의 컨테이너. 폴 더를 열면, 폴더에 포함된 모든 정보에 액세스할 수 있습니다. 예 를 들어, 청구 폴더에는 지난 2년 간의 고객 트랜잭션에 대한 보 고서가 모두 들어 있을 수 있습니다.

### 하

행 데이터 인쇄 파일(line-data print file). 구조화 필드의 제 한된 세트에 의해 선택적으로 보완되며, 행 데이터를 포함하는 파 일.

 **(line data).** IBM 3800 Model 1 Printing Subsystem 과 같이 라인 프린터에서 인쇄하기 위해 준비된 데이터. 행 데이 터는 보통 캐리지 제어 문자 및 테이블 참조 문자에 의해 문자 화됩니다.

확장 기능 표시(AFP). 다양한 프린터에서 데이터를 인쇄하거나 다양한 표시 장치에서 데이터를 표시하기 위해 전지점 주소지정 가능 개념을 사용하는 라이센스 프로그램 세트.

### **A**

AFP. 확장 기능 표시

#### **L**

**LAN.**

## 색인

## **-**

갱신 서버 정보 [19](#page-30-0) 클라이언트 소프트웨어 [11](#page-22-0) 검색 중지 29 취소 [29](#page-40-0) 검색기준 및 문서 목록 창 2[7, 31](#page-42-0) 권장 준비사항 vi 기존서버에 대한 정보 변경 22

# **-**

```
22
네트워크 설치   8
네트워크 파일 서버
 다음에 클라이언트 소프트웨어 설치 8
 설명 8
```
# **-**

다음 발생 찾기 도구 모음 단추 [35](#page-46-0) 다음 열린 문서 표시 도구 모음 단추 [33](#page-44-0) 다중 사용자 설치 8 단축키 [43](#page-54-0) 작성 [43](#page-54-0) 닫기 문서 [47](#page-58-0) 폴더 [47](#page-58-0)

# **-**

매개변수 명령행 [13](#page-24-0) 시작 [13](#page-24-0) 메모 문서에 추가 [36](#page-47-0) 설명 [36](#page-47-0) 명령행 매개변수 [13](#page-24-0) 문서 검색 [27](#page-38-0) 닫기 [47](#page-58-0) 메모 명령 - 36

문서 (계속) 史기 [31](#page-42-0)[, 32](#page-43-0)[, 34](#page-45-0) 선택 [31](#page-42-0) 송신 전자 우편으로 38[MAPI](#page-49-0)로 38 이동 명령 [34](#page-45-0) 인쇄 [36](#page-47-0) 주석 [36](#page-47-0) 찾기 명령 - [35](#page-46-0) 팩스로 전송 [36](#page-47-0) 페이지로 이동 [34](#page-45-0) 문서 검색 [27](#page-38-0) 문서 검색 중지 3[2, 39](#page-50-0) 문서 검색 취소 [39](#page-50-0) 문서 등록정보 보기 [39](#page-50-0) 문서등록정보 보기 39 문서 목록 도구 모음 단추 [34](#page-45-0) 문서 목록에서 검색 및 표시 다음 문서 [34](#page-45-0) 이전 문서 34 문서목록의 이전 문서 검색 및 표시 도구 모 음 단추 [34](#page-45-0) 문서 보기 [34](#page-45-0) 문서송신 38 문서 탐색 [34](#page-45-0) 문서 표시 영역 창 33 문서에서 정보 찾기 [35](#page-46-0) 문서의 페이지로 이동 [34](#page-45-0) 문제점 해결 시나리오 검색 결과 가져오기 실패 55 다른 언어로 된 문서를 볼 수 없음 53 AFP 플러그인이 이전 레벨 [OnDemand](#page-64-0) 클 라이언트에서 실패함 [53](#page-64-0) [PDF](#page-65-0) 문서를 보는 중 오류 발생 54 [PDF](#page-66-0)에 비어 있는 페이지가 표시됨 55 "송신" 기능이 사용 불가능으로 설정됨 [54](#page-65-0)

# **「** 바 ]

볼 때 이전 페이지 표시 도구 모음 단추 35 뷰배 설치 8

# **「사**]

사용자 정의 파일 설명 8 설치 8 서버 기존에대한 정보 변경 20 다음에서 로그오프 [47](#page-58-0) 삭제 [23](#page-34-0) [CD-ROM](#page-32-0)을 다음으로 21 서버 갱신 창 [19](#page-30-0) 서버 삭제 [23](#page-34-0) 서버 정보 갱신 [19](#page-30-0) 서버에 로그온 [17](#page-28-0) 서버에 로그온 창 [17](#page-28-0) 설치 네트워크 8 다중 사용자 8 분배 8 [CD-ROM 7](#page-18-0) [Windows](#page-18-0) 클라이언트 7 소프트웨어 요구사항 5 송신 문서 [38](#page-49-0) 송신 도구 모음 단추 [38](#page-49-0) 시작 매개변수 [13](#page-24-0)

# **-**

액세스 용이성 [43](#page-54-0) 와일드카드 문자 [28](#page-39-0) 요구사항 권장 시스템 5 네트워크 7 네트워크 요구사항 5 디스크 공간 7 디스크 공간 요구사항 5 소프트웨어 7 소프트웨어 요구사항 5 하드웨어 7 하드웨어 요구사항 5 이동도구 모음 단추 35 이동 명령 [34](#page-45-0)

이전 발생 찾기 도구 모음 단추 35 이전 열린 문서 표시 도구 모음 단추 33 이쇄 문서 [36](#page-47-0) 선택된 문서 [37](#page-48-0) 인쇄 도구 모음 단추 [37](#page-48-0)

# $[7]$

자동 보기 [32](#page-43-0) 자동 설치 8자동으로 문서 보기 [32](#page-43-0) 작업 명령 실행 창에서 시작 [15](#page-26-0) 문서 선택 및 보기 31 바탕화면에서 시작 [14](#page-25-0) 서버에 로그온 [17](#page-28-0) 시작 메뉴에서 시작 [15](#page-26-0) 폴더 열기 [25](#page-36-0) [OnDemand](#page-59-0) 중지 48 전제조건 권장 시스템 5 네트워크 요구사항 5 디스크 공간 요구사항 5 소프트웨어 요구사항 5 하드웨어 요구사항 5 주석 문서에 추가 [36](#page-47-0) 설명 [36](#page-47-0)

# $[$  차 ]

차 검색기준 및 문서 목록 2[7, 31](#page-42-0) 서버 갱신 [19](#page-30-0) 서버에 로그온 [17](#page-28-0) 폴더 열기 [25](#page-36-0) 찾기 도구 모음 단추 [35](#page-46-0)

# [ 카 ]

클라이언트 명령행 매개변수 [13](#page-24-0) 시작 매개변수 [13](#page-24-0)

# [ 과 ]

**-**

하드드라이브 서버 추가 22 하드웨어 요구사항 5 호스트 이름 [19](#page-30-0)

## **A**

[Adobe Acrobat 5](#page-16-0) AFP 글꼴 설명 9 [Windows](#page-20-0) 클라이언트에서 맵핑 9 [ATM 5](#page-16-0)

## **C**

CD-ROM [OnDemand](#page-56-0) 서버로 사용 45  $CD$ -ROM 서버 21 [CD-ROM](#page-18-0) 설치 7 CD-ROM을 [OnDemand](#page-56-0) 서버로 사용 45

# **O**

OnDemand 중지 48 OnDemand 시작 명령 실행 창에서 [15](#page-26-0) 바탕화면에서 [14](#page-25-0) 시작 메뉴에서 [15](#page-26-0) [OnDemand](#page-59-0) 종료 48 OnDemand 클라이언트 제거 [49](#page-60-0)

### **T**

[TCP/IP](#page-31-0) 서버, 정보 변경 - 20

## **W**

Windows 클라이언트 갱신 [11](#page-22-0) 설치 7 수정 [51](#page-62-0) 제거 [51](#page-62-0) 추가 [51](#page-62-0) [Adobe Acrobat 5](#page-16-0) [ATM 5](#page-16-0) [CD-ROM 7](#page-18-0)

### **IBM 한글 지원에 관한 설문**

**Content Manager OnDemand** 사용자 안내서

**SA30-1247-05**

# FAX: (02) 3787-0123 보내 주시는 의견은 더 나은 고객 지원 체제를 위한 귀중한 자료가 됩니다. 독자 여러분의 좋은 의견을 기다립니다.

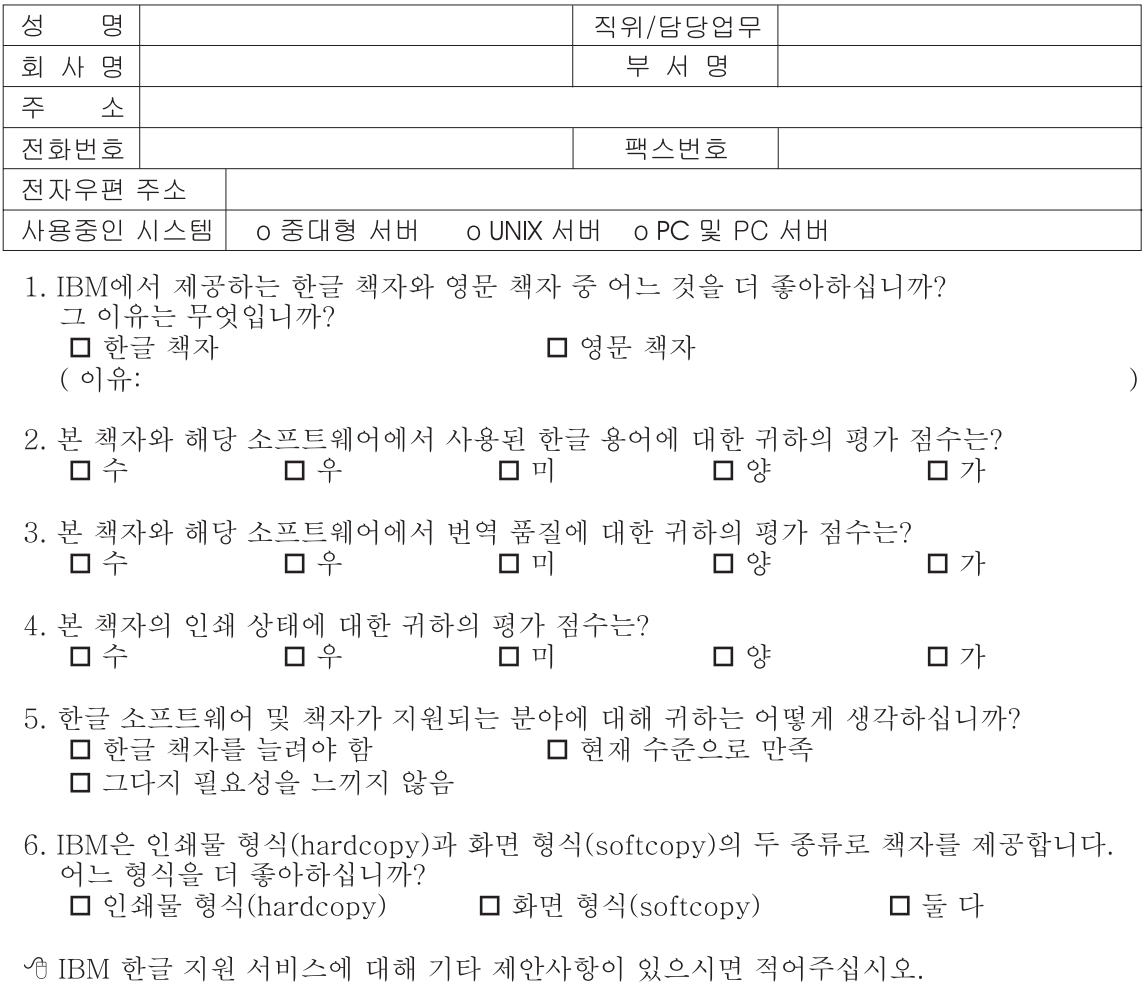

◎ 설문에 답해 주셔서 감사합니다.

"<br>귀하의 의견은 저희에게 매우 소중한 것이며, 고객 여러분들께 보다 좋은 제품을 제공해<br>드리기 위해 최선을 다하겠습니다.

IBM

프로그램 번호: 5697-N93 5724-J33 5722-RD1

SA30-1247-05

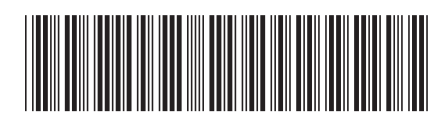